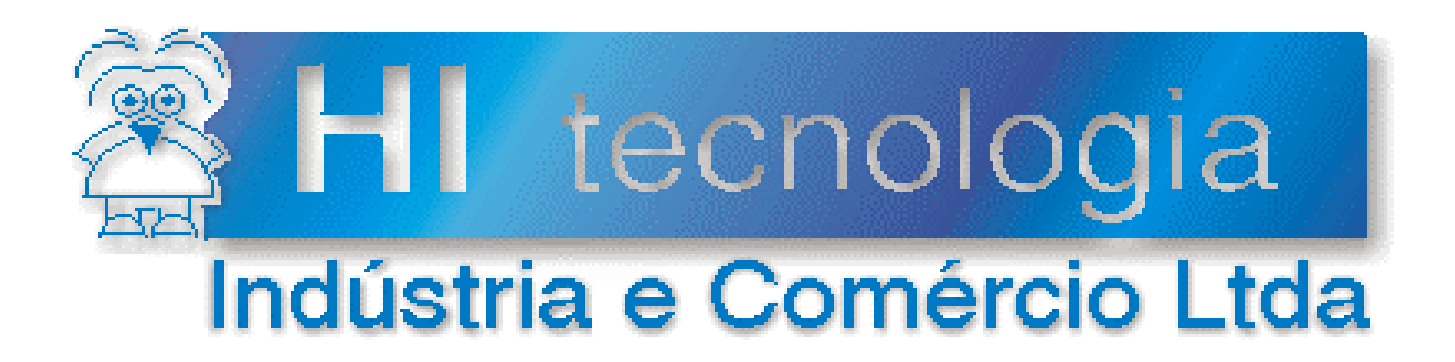

## **Notas de Aplicação**

## Configuração dos Canais de Comunicação dos Controladores HI

# **HI Tecnologia**

Documento de acesso público

**ENA.00022 Versão 1.01 setembro-2013**

## Apresentação

Esta nota de aplicação foi elaborada pela **HI Tecnologia Indústria e Comércio Ltda**. O departamento de suporte a clientes, está disponível, através do telefone (19) [suporte@hitecnologia.com.br,](mailto:suporte@hitecnologia.com.br) para esclarecimentos sobre as informações contidas neste documento, ou para dirimir quaisquer dúvidas a respeito de nossos produtos. Favor mencionar as informações a seguir para que possamos identificar os dados relativos a este documento.

ID da Nota de Aplicação: ENA.00022 Versão Documento: 1.01

## HI Tecnologia Indústria e Comércio Ltda.

Endereço: Av. Dr. Armando de Sales Oliveira, 445

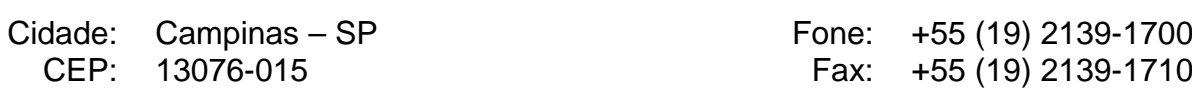

E-mail: hi@hitecnologia.com.br

Web site: www.hitecnologia.com.br

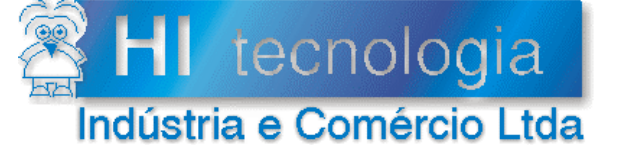

HI

**Arquivo: ENA0002200.doc Atualizado em: 04/01/2007**

**Referência: ENA.00022 Revisão: 1**

## Índice

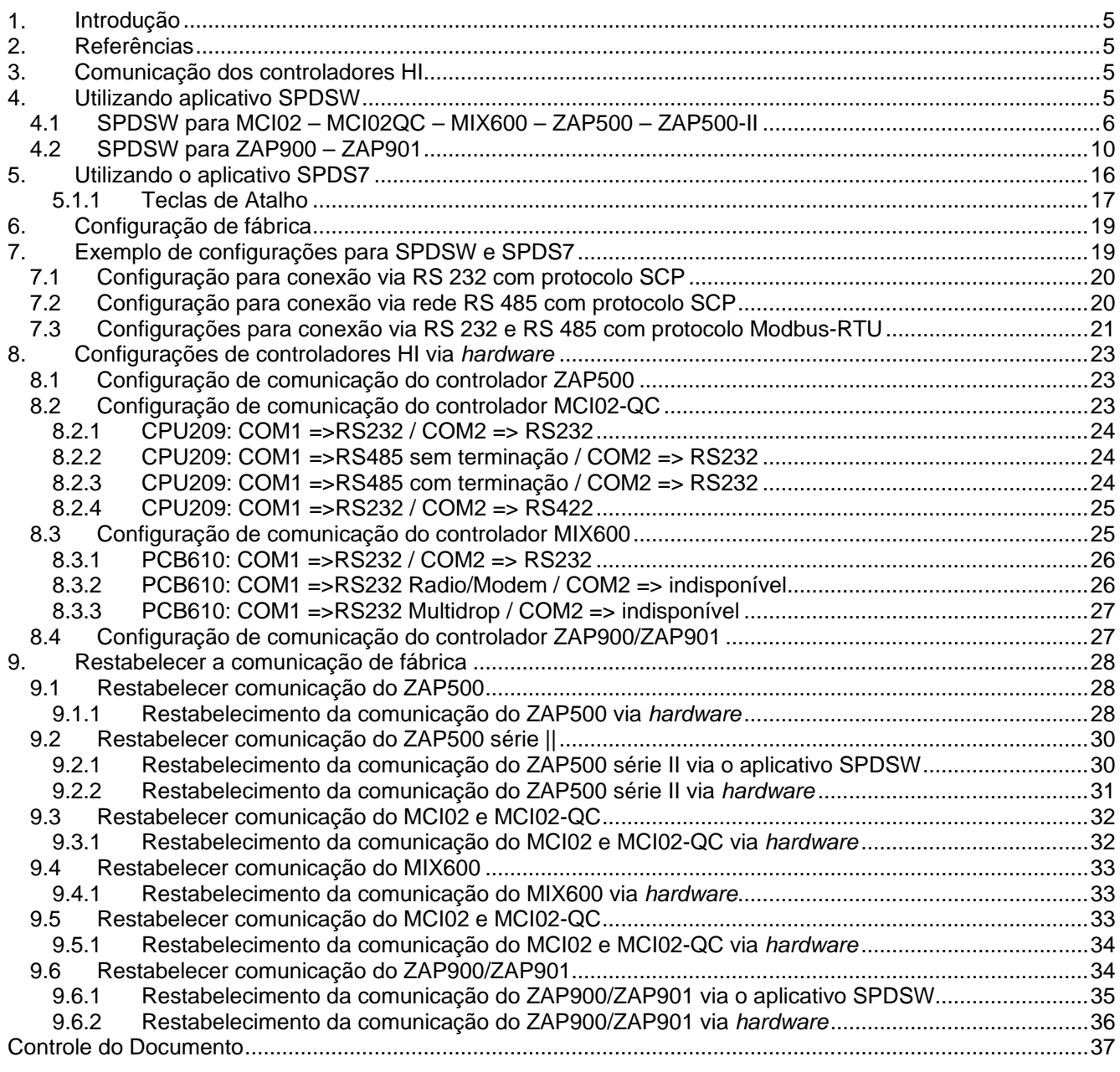

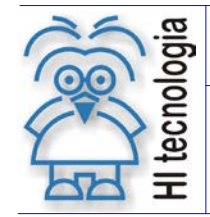

Tipo de Doc.: Notas de Aplicação Martin de la Polonia Revisão: 1 Referência: ENA.00022 **Atualizado em:** 04/01/20077

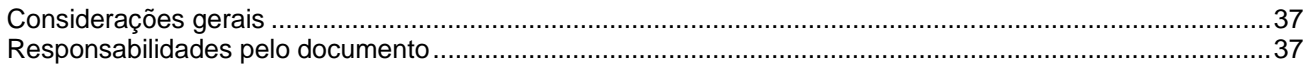

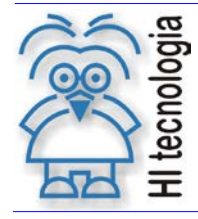

Tipo de Doc.: Notas de Aplicação **National Estate Revisão: 1** Referência: ENA.00022 Atualizado em: 04/01/20077

## <span id="page-4-0"></span>**1. Introdução**

Este documento destina-se aos usuários que necessitam alterar as configurações dos canais de comunicação da linha de controladores HI Tecnologia. A configuração pode ser feita via *software* para alterar o formato e o protocolo e via \**hardware* para alterar entre RS 232, RS 422 (somente para MCI02-QC) ou RS 485. Para alterar a configuração de comunicação via *software*, podem-se utilizar os seguintes aplicativos da HI Tecnologia: SPDS7, SPDSW ou HITools. Nesta nota de aplicação iremos abordar apenas os dois primeiros. No final será mostrado como restabelecer a configuração de fábrica dos controladores HI via *hardware*.

\*Para alterar a configuração dos canais de comunicação dos controladores via *hardware*, consulte os seguintes descritivos funcionais:

PDF10220900.pdf – Descritivo Funcional do Módulo Processador CPU209-R2; PDF10500100.pdf – Descritivo Funcional do ZAP500; PET10600100.pdf – Folha de Especificação Técnica do MIX600; PET10800100.pdf – Folha de Especificação Técnica do ZAP900/ZAP901;

## <span id="page-4-1"></span>**2. Referências**

ENA00002 – Rede de Comunicação RS485 com os controladores HI. (Nota de aplicação)

ENA00008 - Controladores HI com Protocolo Modbus. (Nota de aplicação)

ENA00012 - Carga de *Firmware* nos Controladores HI. (Nota de aplicação)

ENA00019 - Comunicação Remota com controladores HI. (Nota de aplicação)

Todas as documentações encontram-se disponíveis para "*download*" em nosso *site*: [www.hitecnologia.com.br](http://www.hitecnologia.com.br/)

## <span id="page-4-2"></span>**3. Comunicação dos controladores HI**

Os controladores HI (MCI02, MCI02-QC, MIX600, ZAP500, ZAP900 e ZAP901) possuem dois canais de comunicação seriais aqui denominados COM1 e COM2. Em alguns controladores o canal COM2 é um item opcional. A comunicação pode ser via o protocolo proprietário SCP ou protocolo aberto *Modbus-RTU*. O protocolo SCP permite topologia Ponto a Ponto, Ponto a Ponto Estendido e *Multidrop* (RS 485). O protocolo *Modbus-RTU* permite topologia Ponto a Ponto ou *Multidrop* (RS 485). Para realizar a comunicação com os controladores HI deve-se utilizar um dos aplicativos: SPDS7, SPDSW ou HITools para configurar os canais de comunicação conforme aplicação. Esses aplicativos encontram-se disponíveis em nosso *site* [\(www.hitecnologia.com.br\)](http://www.hitecnologia.com.br/) para *download* gratuito. A seguir serão mostradas as configurações via SPDSW e SPDS7. Sugerimos a utilização do SPDSW.

## <span id="page-4-3"></span>**4. Utilizando aplicativo SPDSW**

Através do SPDSW, pode ser alterada a configuração de comunicação dos controladores HI, para isso serão explicados abaixo os passos para configuração de todos os modelos de controladores HI.

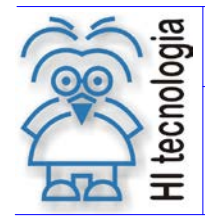

Tipo de Doc.: Notas de Aplicação **National Estate Revisão: 1** Referência: ENA.00022 Atualizado em: 04/01/20077

#### <span id="page-5-0"></span>**4.1 SPDSW para MCI02 – MCI02QC – MIX600 – ZAP500 – ZAP500-II**

Siga os passos a seguir:

- 1. Conecte o controlador via cabo ao PC;
- 2. Abra o aplicativo SPDSW e certifique-se que o mesmo esteja comunicando com o controlador;
- 3. Selecionar o menu **Ferramentas**;
- 4. Selecionar o submenu **Comunicação**;
- 5. Selecionar o submenu **Configura**;
- 6. Selecionar o submenu **Serial do Controlador**, conforme ilustrado na figura abaixo:

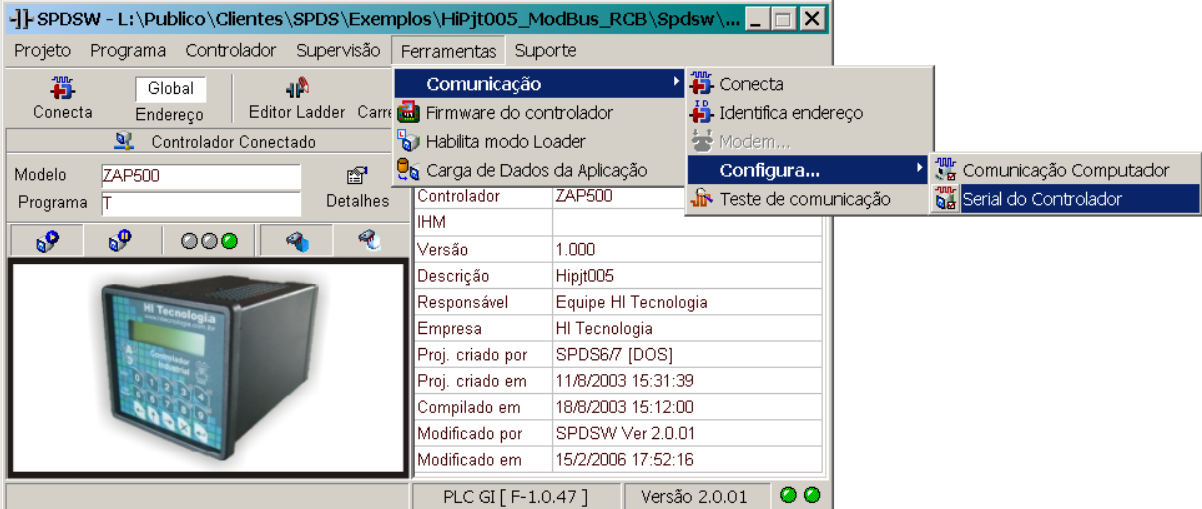

Ao selecionar o submenu "Serial do Controlador", apresenta-se o seguinte formulário de configuração do canal de comunicação serial do controlador HI:

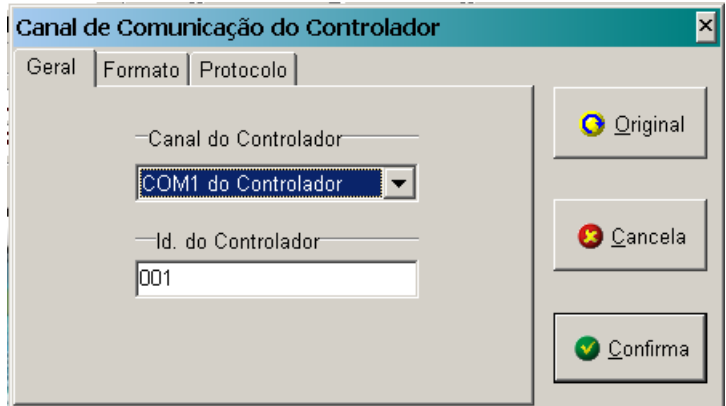

- 7. Na pasta "Geral", selecione o canal do controlador a ser configurado (COM1 ou COM2) e endereço que será utilizado para o controlador (Id. do Controlador). A seguir são apresentados os campos desta pasta:
- *Canal do Controlador*: selecione o canal de comunicação serial do controlador HI que será configurado. Têm-se as opções COM1 e COM2 do controlador HI.
- *Id. do Controlador*: configura o endereço associado ao controlador e identifica (caso esteja conectado). Esta identificação é de grande importância quando o controlador for ser conectado em

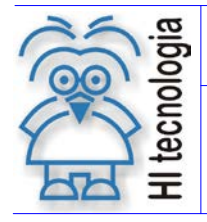

Tipo de Doc.: Notas de Aplicação **National Estate Revisão: 1** Referência: ENA.00022 Atualizado em: 04/01/20077

uma rede com outros controladores, via rede RS 485, pois cada controlador deverá ter seu endereço próprio e diferente dos outros controladores na rede. Esse endereço varia de 1 a 255, sendo que o endereço 255 é chamado de "Endereço Global", pois todos os controladores respondem aos comandos enviados a esse endereço. Este endereço global não deve ser utilizado em rede RS 485.

#### **Importante quando utilizado em rede RS485:**

Cada controlador presente na rede implantada deverá obrigatoriamente possuir um endereço diferente para que o mesmo possa ser acessado de forma unívoca. Tente não utilizar o endereço 1, pois, sendo este o endereço de fábrica dos controladores HI, caso um novo equipamento venha a ser reconfigurado ou incluído na rede sem definição de um novo endereço, este equipamento irá interferir com a comunicação do equipamento da rede que estiver operando com endereço 1. Portanto, especifique para cada controlador da rede um endereço único entre 2 e 254.

Pode-se identificar o endereço atual do controlador pelo menu **Ferramentas** | **Comunicação** | **Identifica ID** será apresentada a seguinte tela:

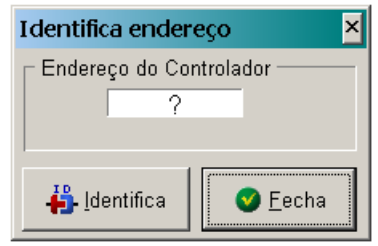

Nesta tela pressione o botão **Identifica** para efetuar a identificação do endereço do controlador, ao pressionar este, será apresentada a seguinte mensagem:

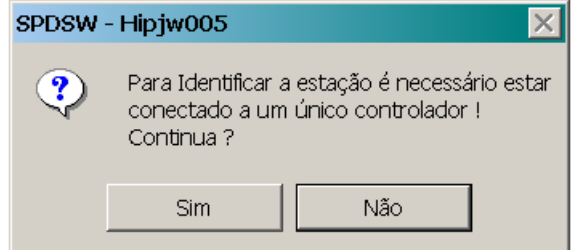

Esta mensagem pede a confirmação, pressionando o botão **Sim** para identificar a estação, informando que para esta operação só pode ser realizada com conexão ponto a ponto e nunca em uma rede 485.

8. Na pasta "Formato" deste formulário tem-se as seguintes opções para serem configuradas, note-se que estas configurações serão referentes à porta de comunicação serial COM1 ou COM2 do controlador HI selecionado na pasta "Geral":

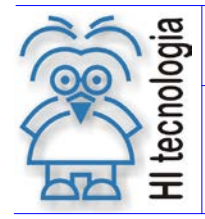

Tipo de Doc.: Notas de Aplicação **National Estate Revisão: 1** Referência: ENA.00022 Atualizado em: 04/01/20077

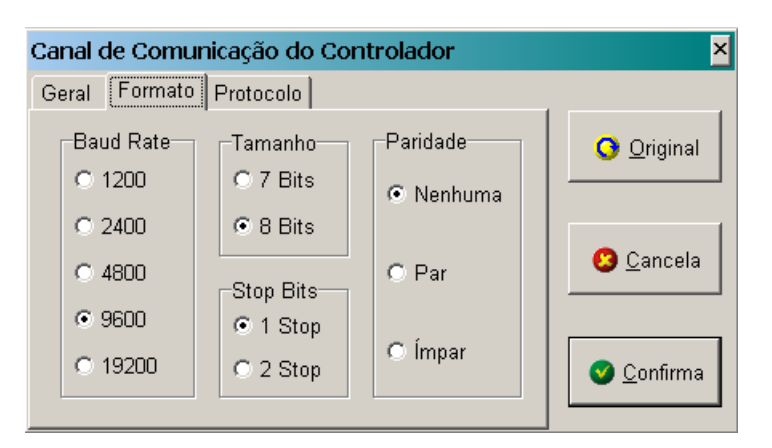

- *Baud Rate*: selecione a taxa de comunicação (1200, 2400, 4800, 9600 ou 19200 *bauds*)
- *Tamanho*: selecione o tamanho da palavra de dados (7 ou 8 *bits*).
- *Stop Bits*: selecione o número de *stop bits* (1 ou 2 *stop bits*).
- *Paridade*: selecione a paridade da palavra de dados (nenhuma, ímpar ou par).

Note que, para correta operação da comunicação, independentemente dos protocolos utilizados, estes parâmetros deverão estar configurados de forma idêntica para todos os equipamentos a serem interligados.

9. Na pasta "Protocolo" deste formulário tem-se as seguintes opções para serem configuradas, note-se também que estas configurações serão referentes à porta de comunicação serial COM1 ou COM2 do controlador HI selecionado na pasta "Geral":

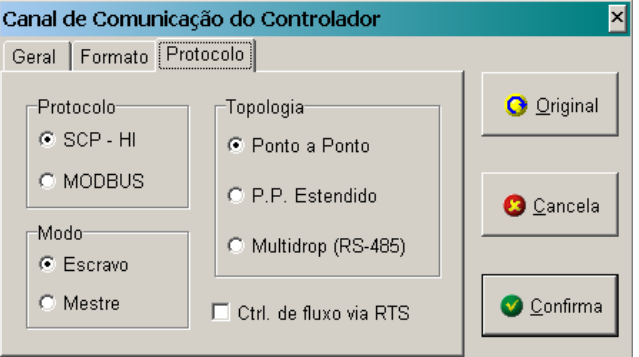

- *Protocolo*: selecione o tipo do protocolo (SCP ou *MODBUS-RTU)*
- *Modo*: selecione o modo de operação do controlador HI (Mestre ou Escravo) em função do modo de operação definido para interligar os equipamentos.
- *Topologia*: seleciona o tipo de operação do protocolo (Ponto a Ponto, Ponto a Ponto Estendido ou *Multidrop* (RS-485)).
- Obs.: Quando ativar a topologia Ponto a Ponto Estendido (P.P. Estendido), será incluída a pasta "*Cluster*", que permite configurar o número de equipamentos que serão utilizados, a seguir é apresentado esse formulário:

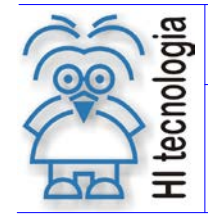

Tipo de Doc.: Notas de Aplicação Revisão: 1 Referência: ENA.00022 **Atualizado em: 04/01/20077** 

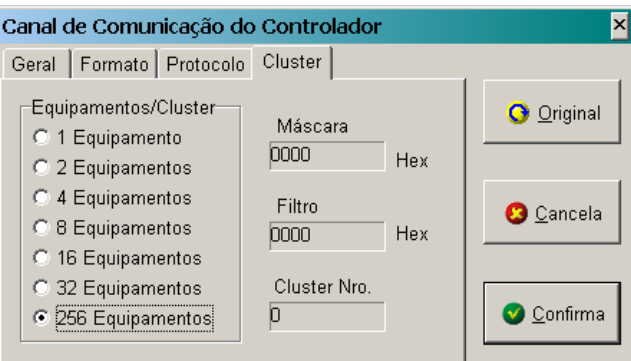

Neste formulário pode ser configurada a quantidade de equipamentos por "*Cluster*", agilizando a velocidade de comunicação da rede, evitando assim possíveis *frames* que passariam por toda a rede não sendo utilizados por nenhum dos controladores.

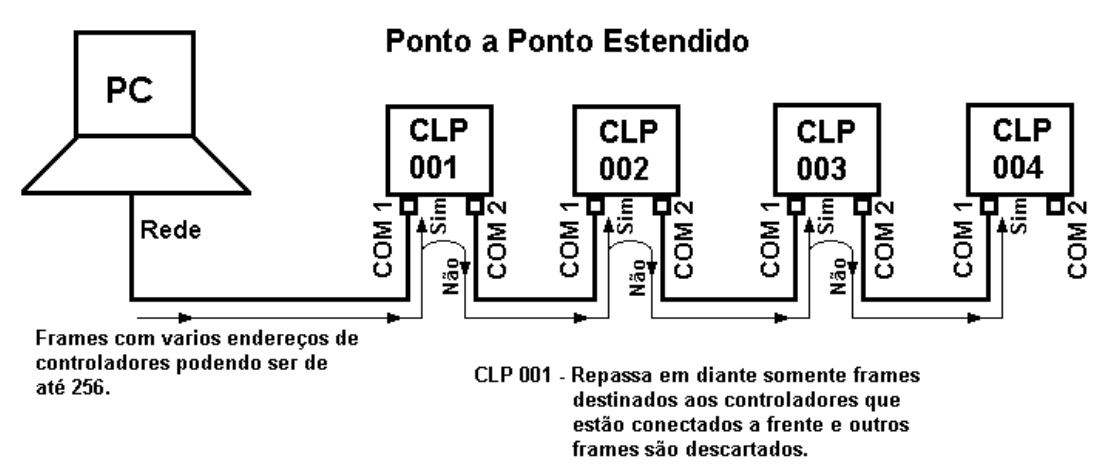

Exemplo: Neste exemplo utilizaremos um Computador com comunicação serial configurado ponto a ponto estendido. Iremos configurar na janela "*Cluster*" com 4 equipamentos, fazendo com que mostre o valor da Máscara para identificar na rede.

Com essa configuração somente serão identificados e repassados adiante pelo CLP 1 os *frames* que serão utilizados pelos outros controladores conectados a rede e com endereço correto.

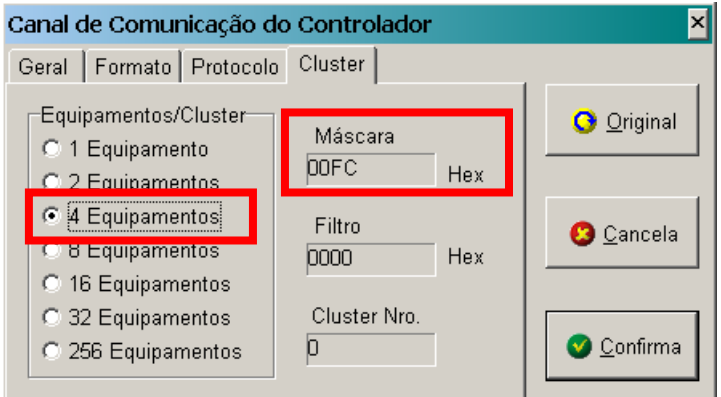

• *Controle de fluxo via RTS*: Habilita o controle de fluxo via RTS, utilizado com *Modem* e Rádio *Modem*.

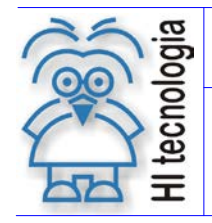

Tipo de Doc.: Notas de Aplicação **National Estate Revisão: 1** Referência: ENA.00022 Atualizado em: 04/01/20077

Obs. A: Essa funcionalidade esta presente somente no canal COM1 dos controladores HI.

Obs. B: No caso do MIX600 ao ativar o controle de fluxo via RTS, impossibilita a utilização do canal COM2.

Ao término das configurações do canal de comunicação serial do controlador HI de acordo com o desejado,

deve-se clicar no botão **para para validá-la. Neste caso apresenta-se a seguinte mensagem de alerta:** 

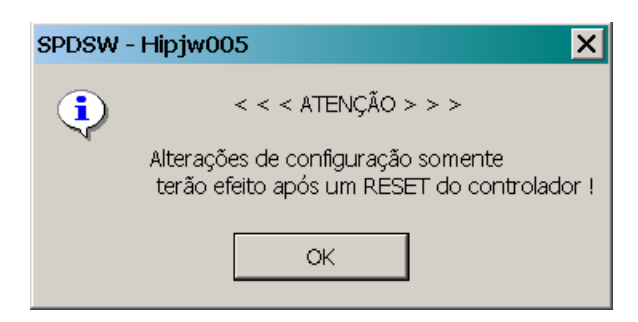

Esta mensagem está alertando, que as novas configurações da serial do controlador somente serão efetivadas na próxima energização (*power-up*) do controlador. Para tal basta resetar o controlador (via comando de reinicialização no SPDSW presente no menu Controlador | Reinicializa controlador) ou desligar e ligar novamente o mesmo.

#### <span id="page-9-0"></span>**4.2 SPDSW para ZAP900 – ZAP901**

Siga os passos a seguir:

- 1. Conecte o controlador via cabo ao PC;
- 2. Abra o aplicativo SPDSW e certifique-se que o mesmo esteja comunicando com o controlador;
- 3. Selecionar o menu **Ferramentas**;
- 4. Selecionar o submenu **Comunicação**;
- 5. Selecionar o submenu **Configura**;
- 6. Selecionar o submenu **Serial do Controlador**, conforme ilustrado na figura abaixo:

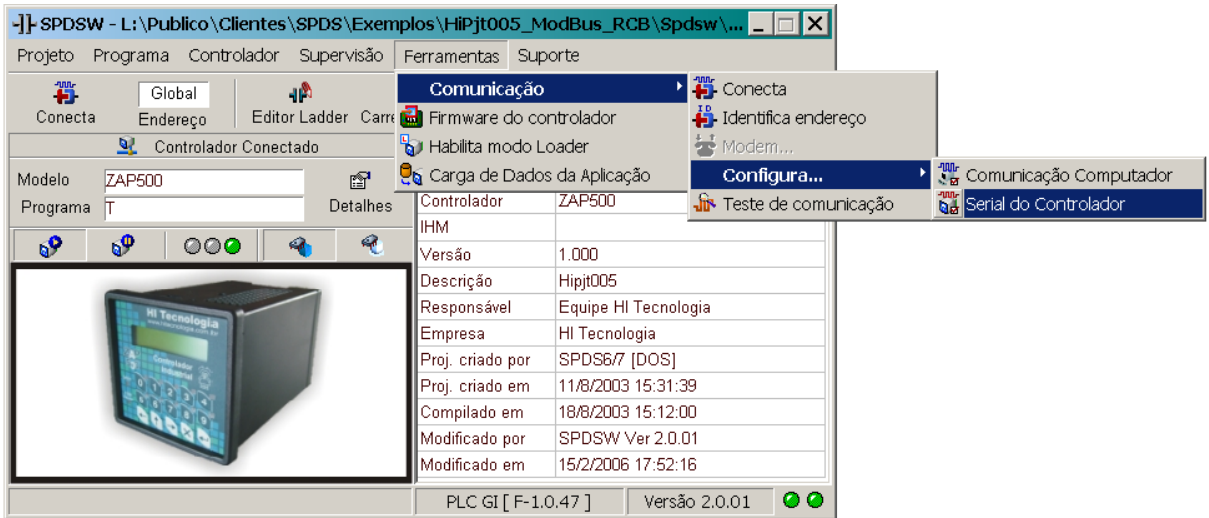

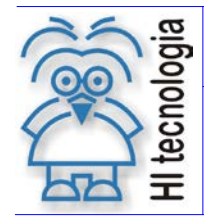

Tipo de Doc.: Notas de Aplicação **Revisão: 1** Revisão: 1 Referência: ENA.00022 **Atualizado em: 04/01/20077** 

Ao selecionar o submenu "Serial do Controlador", apresenta-se o seguinte formulário de configuração globais do canal de comunicação serial do controlador HI:

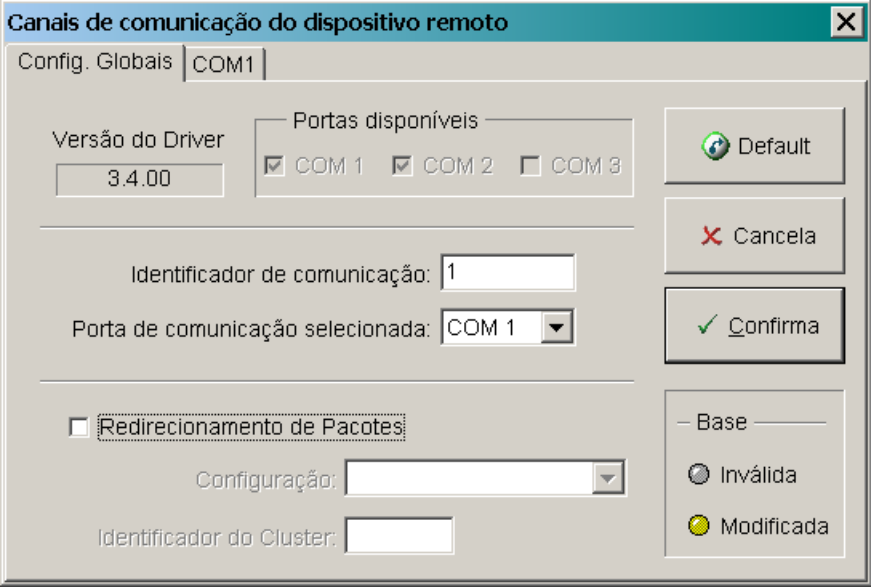

7. Na tela "Config. Globais" selecione o canal a ser configurado COM1 ou COM2 e o endereço que será utilizado para o controlador.

*Porta de comunicação selecionada*: selecione o canal de comunicação serial do controlador HI que será configurado. Têm-se as opções COM1 e COM2 do controlador HI GII.

*Redirecionamento de pacotes*: selecione o redirecionamento de pacotes e com isso habilitará as janelas para configuração do mesmo Neste formulário pode ser configurada a quantidade de equipamentos por *cluster* e o identificador do *cluster*.

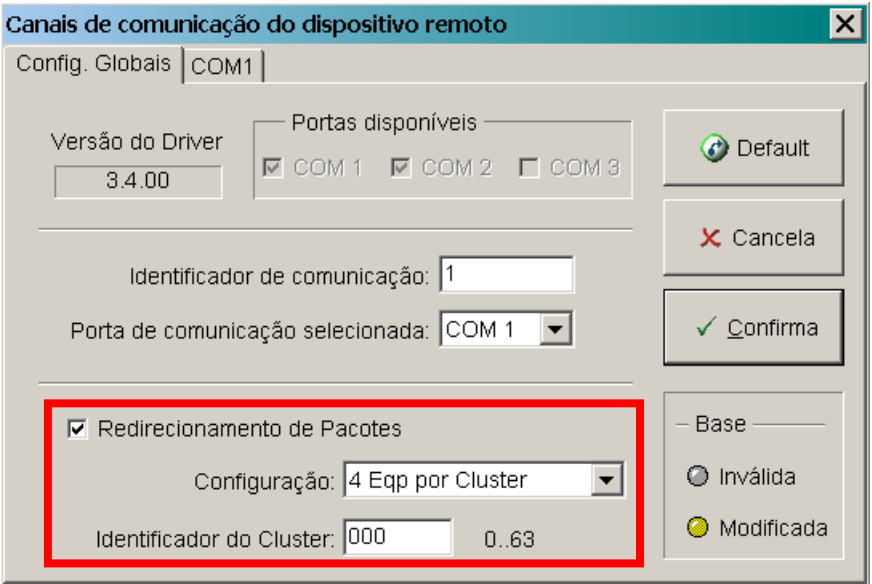

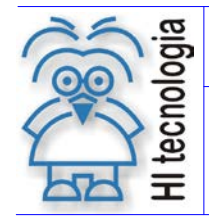

Tipo de Doc.: Notas de Aplicação **National Estate Revisão: 1** Referência: ENA.00022 Atualizado em: 04/01/20077

Este item de "redirecionamento de pacotes" tem a mesma funcionalidade da comunicação ponto a ponto estendida.

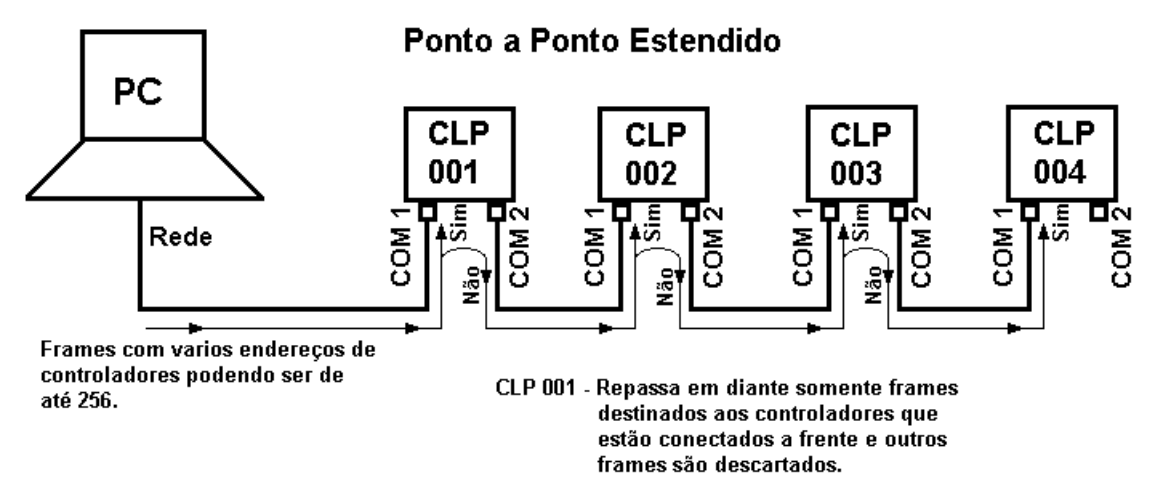

Exemplo: Neste exemplo utilizaremos um Computador com comunicação serial configurado ponto a ponto estendido. Iremos configurar na barra de rolagem de configuração de "*Cluster*" com 4 equipamentos, fazendo com que mostre o valor de identificador do "*cluster*" podendo ser de 0 a 63.

Com essa configuração somente serão identificados e repassados adiante, pelo CLP 1, os *frames* que serão utilizados pelos outros controladores conectados a rede e com endereço correto.

*Identificador de comunicação*: configura o endereço associado ao controlador e identifica (caso esteja conectado). Esta identificação é de grande importância quando o controlador for ser conectado em uma rede com outros controladores, via rede RS 485, pois cada controlador deverá ter seu endereço próprio e diferente dos outros controladores na rede. Esse endereço varia de 1 a 255, sendo que o endereço 255 é chamado de "Endereço Global", pois todos os controladores respondem aos comandos enviados a esse endereço. Este endereço global não deve ser utilizado em rede RS 485.

#### **Importante quando utilizado em rede RS485:**

Cada controlador presente na rede implantada deverá obrigatoriamente possuir um endereço diferente para que o mesmo possa ser acessado de forma unívoca. Tente não utilizar o endereço 1, pois, sendo este o endereço de fábrica dos controladores HI, caso um novo equipamento venha a ser reconfigurado ou incluído na rede sem definição de um novo endereço, este equipamento irá interferir com a comunicação do equipamento da rede que estiver operando com endereço 1. Portanto, especifique para cada controlador da rede um endereço único entre 2 e 254.

Pode-se identificar o endereço atual do controlador pelo menu **Ferramentas** | **Comunicação** | **Identifica ID** será apresentada a seguinte tela:

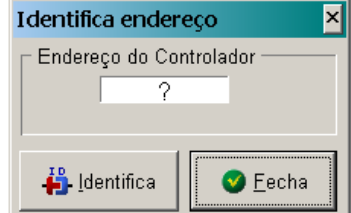

Nesta tela pressione o botão **Identifica** para efetuar a identificação do endereço do controlador, ao pressionar este, será apresentada a seguinte mensagem:

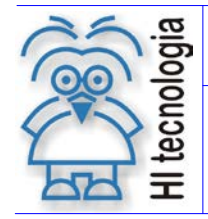

Tipo de Doc.: Notas de Aplicação **National Estate Revisão: 1** Referência: ENA.00022 **Atualizado em: 04/01/20077** 

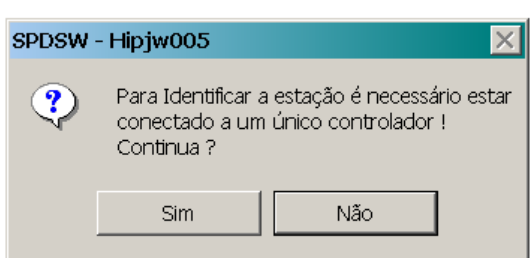

Esta mensagem pede a confirmação, pressionando o botão **Sim** para identificar a estação, informando que para esta operação só pode ser realizada com conexão ponto a ponto e nunca em uma rede 485.

8. Na pasta "COM1" ou "COM2" de acordo com sua configuração e a seguir são apresentados os campos desta pasta:

Note-se que estas configurações serão referentes à porta de comunicação serial COM1 ou COM2 do controlador HI GII selecionada na pasta "Config Globais":

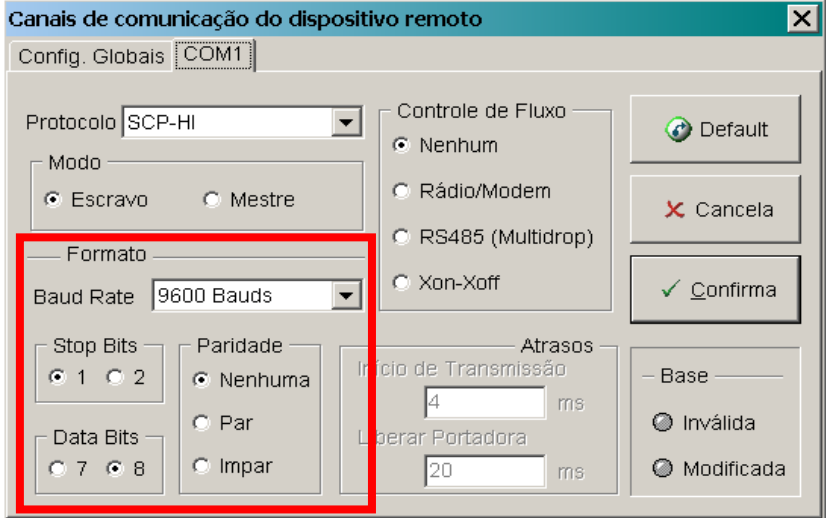

- *Baud Rate*: selecione a taxa de comunicação (1200, 2400, 4800, 9600 ou 19200 *bauds*)
- *Tamanho*: selecione o tamanho da palavra de dados (7 ou 8 *bits*).
- *Stop Bits*: selecione o número de *stop* bits (1 ou 2 *stop bits*).
- *Paridade*: selecione a paridade da palavra de dados (nenhuma, ímpar ou par).

Note que, para correta operação da comunicação, independentemente dos protocolos utilizados, estes parâmetros deverão estar configurados de forma idêntica para todos os equipamentos a serem interligados.

9. Na pasta "COM1" ou "COM2" de acordo com sua configuração e a seguir são apresentados os campos desta pasta:

Note-se também que estas configurações serão referentes à porta de comunicação serial COM1 ou COM2 do controlador HI GII selecionada na pasta "Config. Globais":

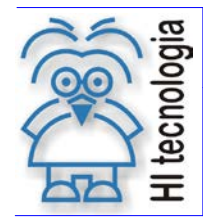

Tipo de Doc.: Notas de Aplicação **National Estate Revisão: 1** Referência: ENA.00022 **Atualizado em: 04/01/20077** 

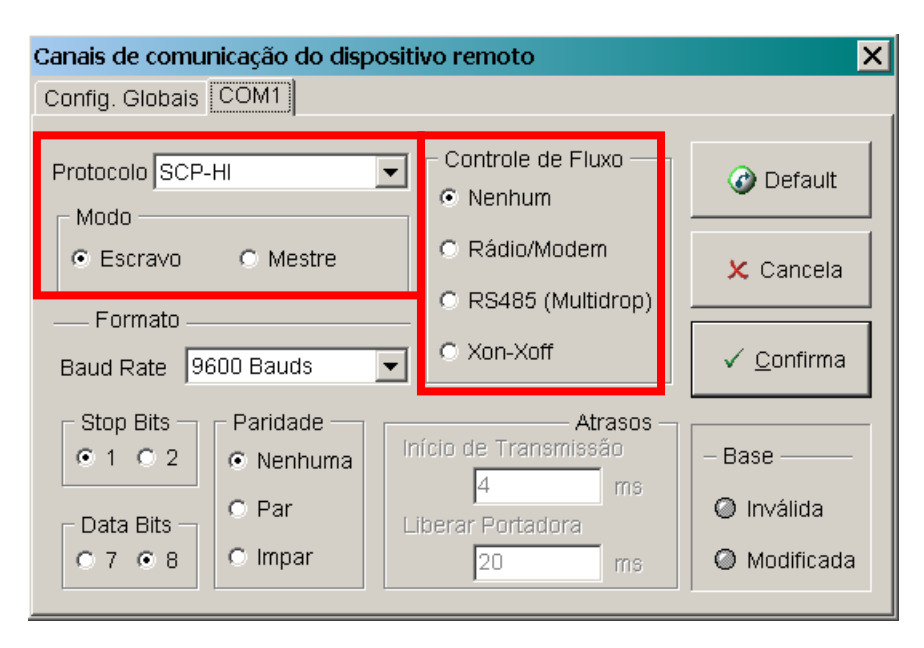

- *Protocolo*: selecione o tipo do protocolo (SCP-HI, ASCII, *MODBUS-RTU* e *MODBUS-TCP).*
- *Modo*: selecione o modo de operação do controlador HI (Mestre ou Escravo) em função do modo de operação definido para interligar os equipamentos.
- *Controle de Fluxo*: seleciona o tipo de operação do protocolo (Nenhum, Rádio/Modem, RS485*- Multidrop* e Xon-Xoff).
- Obs.: 1 Quando ativar a topologia Nenhum, será entendida a comunicação ponto a ponto do equipamento que será utilizado na aplicação.
- Obs.: 2 Quando ativar a topologia Rádio/Modem será liberada a janela de "Atrasos" que contêm os parâmetros: "inicio de transmissão" e "Liberar portadora", especificados em milissegundos, correspondendo ao tempo de atraso para início da transmissão e para liberação da portadora. A seguir é apresentado esse formulário:

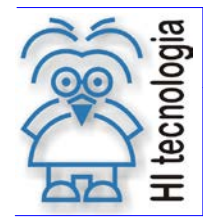

Tipo de Doc.: Notas de Aplicação<br>
Referência: ENA.00022 (Referência: ENA.00022 Referência: ENA.00022

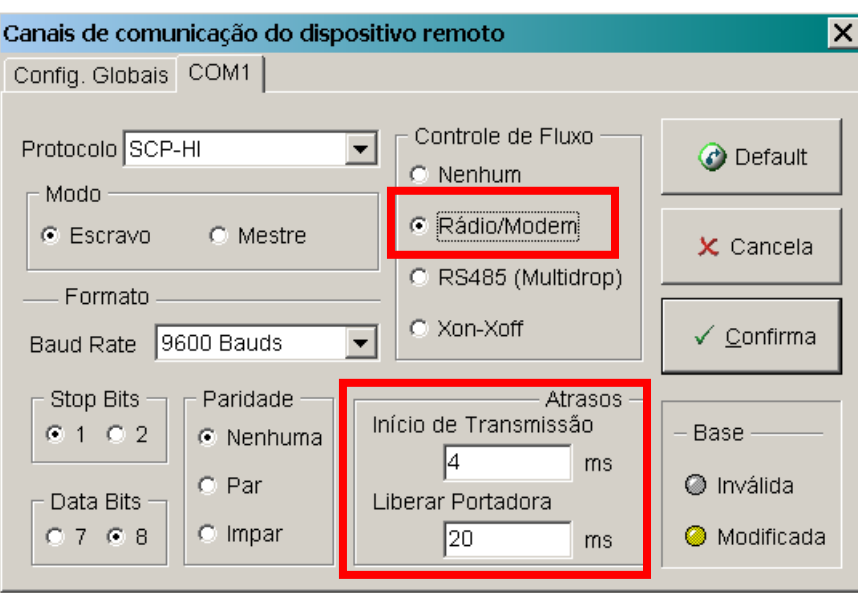

Obs.: 4 - Quando ativar a topologia RS485 (*Multidrop*) será liberada a janela de atrasos, porém somente poderá ser especificado o atraso para inicio de transmissão, que permite configurar o valor do inicio de transmissão do equipamento que será utilizado. A seguir é apresentado esse formulário:

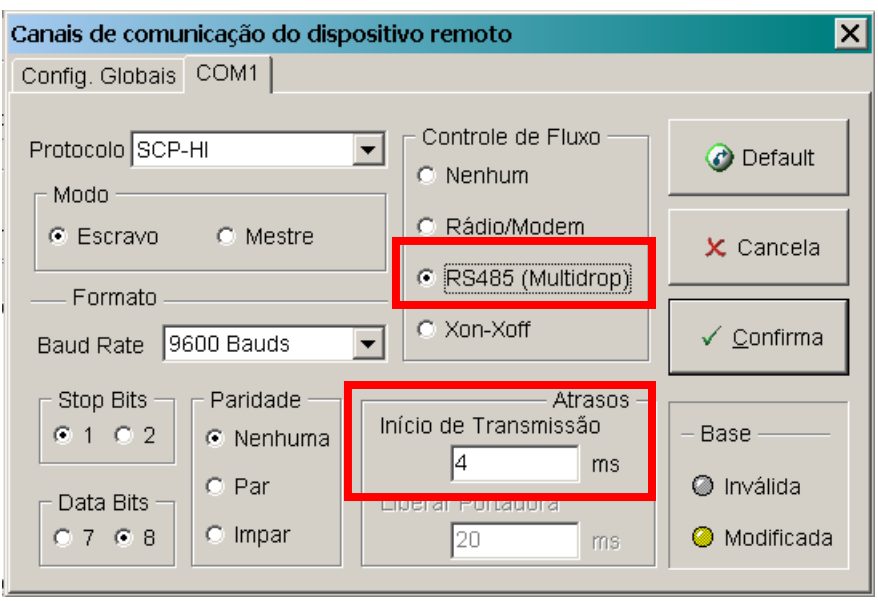

Obs.: 5 - Quando ativar a topologia "Xon–Xoff", aparecerá o *led* da "Base" invalida em vermelho, pois esta comunicação está em desenvolvimento pela HI Tecnologia. A seguir é apresentado esse formulário:

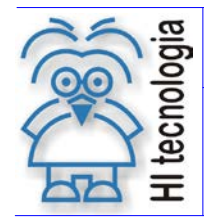

Tipo de Doc.: Notas de Aplicação de Revisão: 1<br>Referência: ENA.00022 (Referência: 1 Referência: ENA.00022 **Atualizado em: 04/01/20077** 

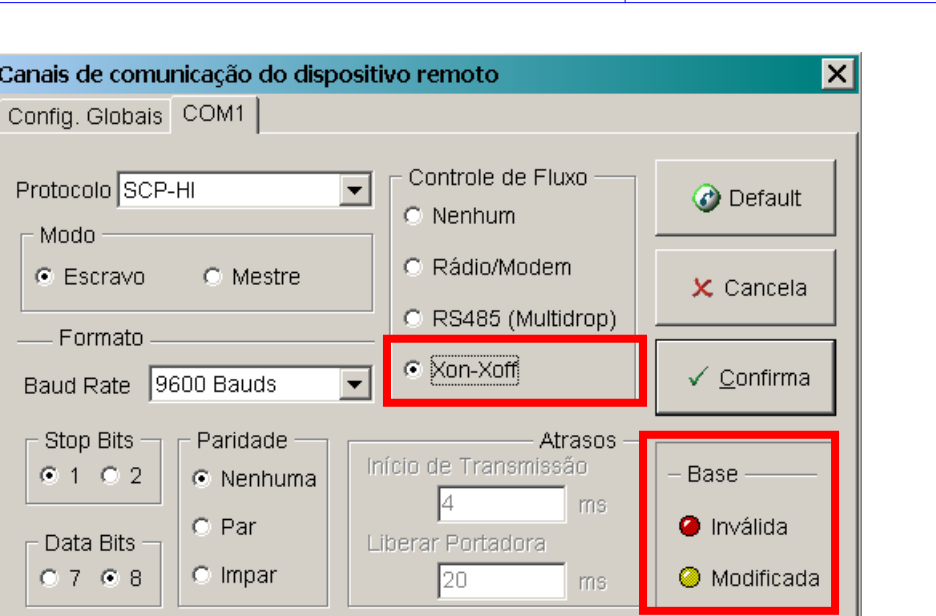

Ao término das configurações do canal de comunicação serial do controlador HI de acordo com o desejado, deve-se clicar no botão **para para validá-la. Neste caso apresenta-se a seguinte mensagem de alerta:** 

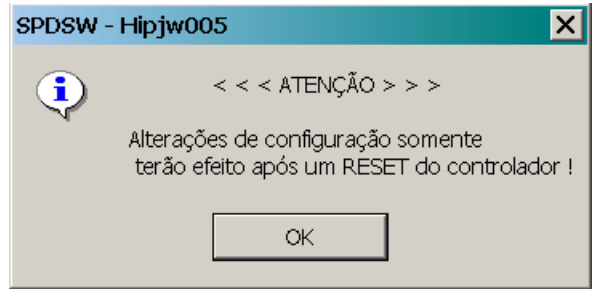

Esta mensagem está alertando, que as novas configurações da serial do controlador somente serão efetivadas na próxima energização (*power-up*) do controlador. Para tal basta resetar o controlador (via comando de reinicialização no SPDSW presente no menu Controlador | Reinicializa controlador) ou desligar e ligar novamente o mesmo.

## <span id="page-15-0"></span>**5. Utilizando o aplicativo SPDS7**

Através do SPDS7, pode ser alterada a configuração de comunicação de alguns dos controladores HI, para isso siga os passos a seguir:

Obs.: Este aplicativo não tem suporte para comunicar com os controladores MIX600, MCI02-QC, ZAP900/ZAP901

- 1. Conecte o controlador via cabo ao PC;
- 2. Abra o aplicativo SPDS7 e certifique-se que o mesmo esteja comunicando com o controlador;
- 3. Selecionar o menu **Controlador**;

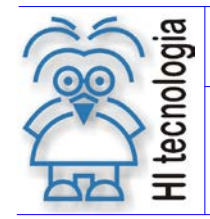

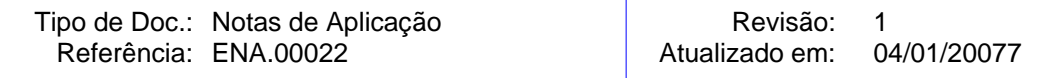

- 4. Selecionar o sub-menu *Setup* **do Controlador**;
- 5. Selecionar o sub-menu **Config. Comunicacao**, conforme ilustra a figura abaixo :

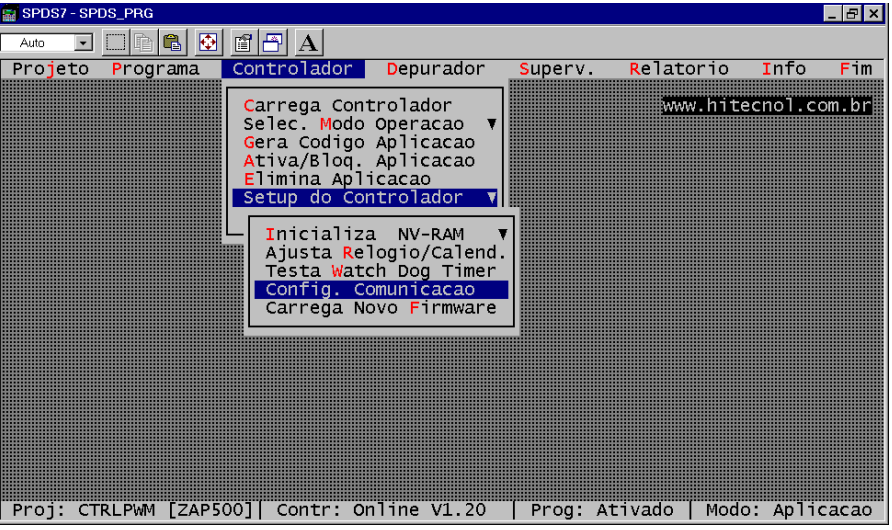

Ao selecionar o sub-menu "Config. Comunicação", apresenta-se o seguinte formulário de configuração do canal de comunicação serial do controlador HI :

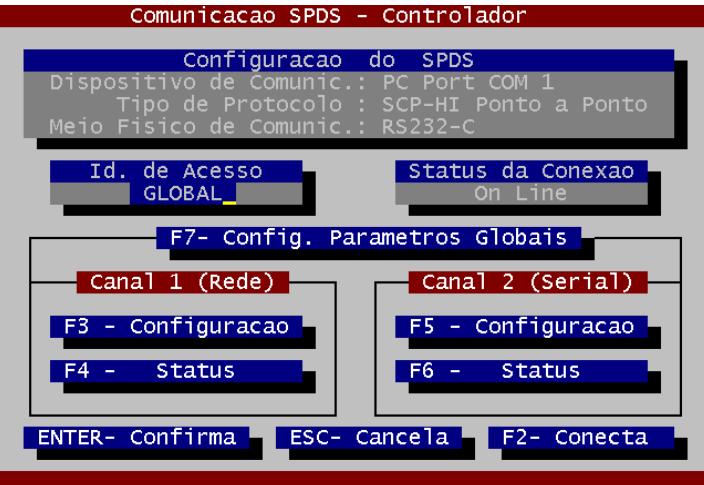

Nesta janela tem-se acesso à configuração dos canais de comunicação COM1 e COM2 do controlador HI.

- *Id. De Acesso*: especifique o endereço do controlador HI que se deseja configurar o canal serial. Para especificar o endereço global basta digitar o endereço 255 que será identificado como "GLOBAL".
- *Status da Conexão*: mostra o status do *link* de conexão com o controlador HI. Para que seja possível a configuração do canal serial do controlador HI é necessário que este *link* esteja operacional, no caso apresentando o status "ON LINE". Caso o status seja "OFF LINE", pode selecionar a tecla de comando **F2** para forçar um teste do *link* de comunicação com o controlador HI.

#### <span id="page-16-0"></span>**5.1.1 Teclas de Atalho**

• **F2** – Força um teste do *link* de conexão com o controlador HI.

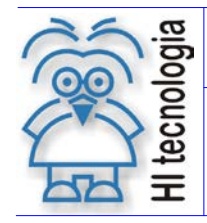

Tipo de Doc.: Notas de Aplicação **National Estate Revisão: 1** Referência: ENA.00022 | Atualizado em: 04/01/20077

- **F3** Permite configurar o canal COM1 do controlador HI.
- 6. Pressione a tecla **F3** ou clicar sobre **F3 configuracao apresentando o seguinte formulário:**

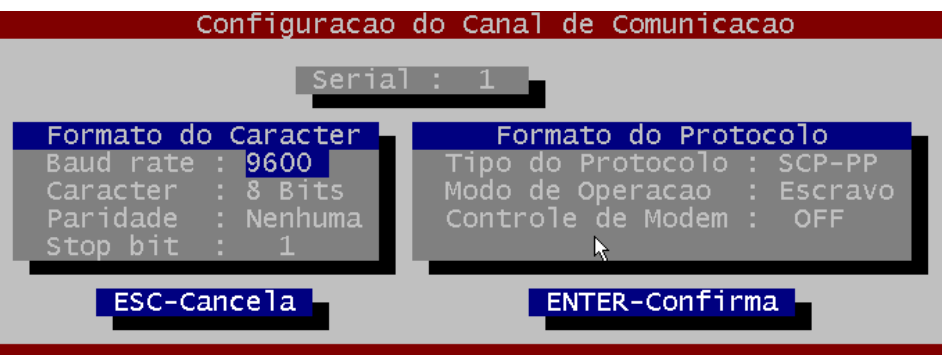

Este formulário possui os seguintes parâmetros associados ao canal COM1 do controlador HI para serem configurados:

- *Baud rate*: selecione a taxa de comunicação (1200, 2400, 4800, 9600 ou 19200 *bauds*)
- *Caracter*: selecione o tamanho da palavra de dados (7 ou 8 *bits*).
- *Paridade*: selecione a paridade da palavra de dados (nenhuma, ímpar ou par).
- *Stop bit*: selecione o número de *stop bits* (1 ou 2 *stop bits*).
- *Tipo de Protocolo*: selecione o tipo do protocolo (SCP-PP (SCP Ponto a Ponto), SCP-PPE (SCP Ponto a Ponto Extendido), SCP-MTD (SCP *Multidrop*), MB-RTU (*MODBUS-RTU))*
- *Modo de Operação*: selecione o modo de operação do controlador HI (Mestre ou Escravo)
- *Controle de Modem*: Habilita o controle de fluxo via RTS, utilizado com *Modem* e Rádio *Modem*.

Para alterar os valores de cada um dos parâmetros acima, posicione o cursor sobre o valor de cada parâmetro e de cliques consecutivos ou pressione a tecla de espaço para alternar entre os valores possíveis para o campo de dados.

Ao término das configurações do canal de comunicação serial do controlador HI de acordo com o desejado, deve-se pressionar a tecla "ENTER" para validá-la. Neste caso apresenta-se a seguinte mensagem de alerta:

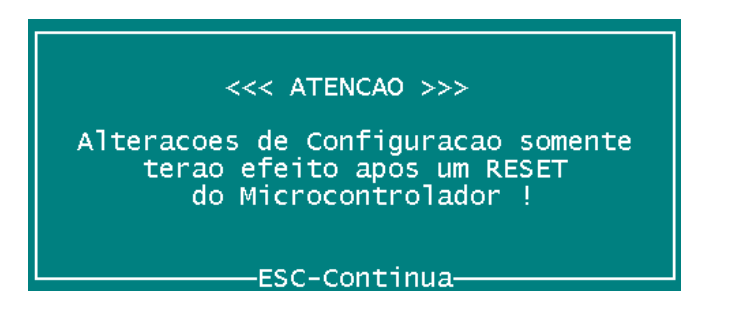

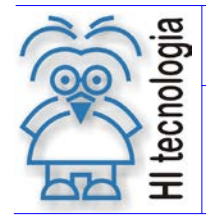

Tipo de Doc.: Notas de Aplicação **National Estate Revisão: 1** Referência: ENA.00022 Atualizado em: 04/01/20077

No caso, está-se alertando que as novas configurações da serial do controlador somente serão efetivadas na próxima energização (*power-up*) do controlador. Para tal basta resetar o controlador ou desligar e ligar novamente o mesmo.

- **F4** Permite visualizar o status dos erros de comunicação associados à porta COM1 do controlador HI
- **F5** Permite configurar o canal COM2 do controlador HI. A configuração deste canal COM2 é idêntica à configuração do canal COM1 apresentado acima.
- **F6** Permite visualizar o status dos erros de comunicação associados a porta COM2 do controlador HI
- **F7** Permite configurar parâmetros globais de comunicação do controlador HI. Ao pressionar esta tecla ou clicar sobre esta na janela de configuração, apresenta-se o seguinte formulário :

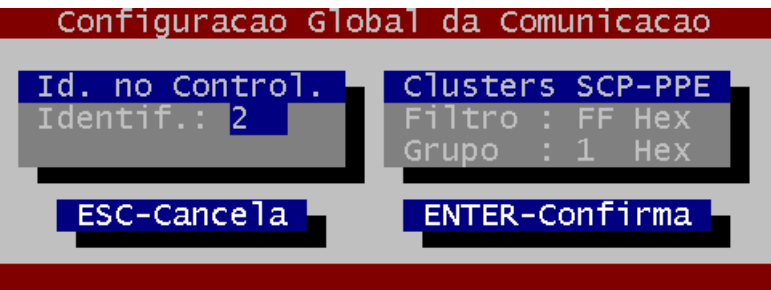

Este formulário possui os seguintes parâmetros associados ao canal COM1 do controlador HI :

- *Endereço do Controlador*: identifica e configura o endereço associado ao controlador (caso esteja conectado), que é de grande importância se o controlador estiver conectado via rede RS485, pois cada controlador deverá ter seu endereço próprio. Esse endereço varia de 1 a 255, sendo que o endereço 255 é chamado de "Endereço Global", pois todos os controladores respondem aos comandos enviados a esse endereço. Este endereço global não deve ser utilizado em rede RS 485.
- *Cluster SCP-PPE*: Estes campos são pertinentes quando se está utilizando o protocolo SCP na configuração PPE (Ponto a Ponto Estendido).

## <span id="page-18-0"></span>**6. Configuração de fábrica**

Os controladores HI vêm de fábrica com as seguintes configurações para os canais COM1 e COM2:

- 9600 *bauds*;
- Sem paridade;
- 1 *stop bit*;
- 8 *bits* de dados;
- Protocolo SCP:
- Ponto a ponto sem controle de *modem*.

<span id="page-18-1"></span>Obs.: Caso o cliente solicite, essa configuração pode ser alterada conforme sua especificação.

## **7. Exemplo de configurações para SPDSW e SPDS7**

As configurações dos controladores HI podem ser alteradas via os aplicativos SPDS7 (este aplicativo não tem suporte para comunicar com os controladores MIX600, MCI02-QC, ZAP900/ZAP901), e SPDSW (possui

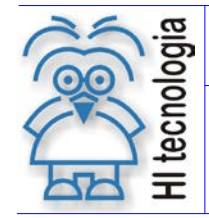

Tipo de Doc.: Notas de Aplicação **Revisão: 1** Revisão: 1 Referência: ENA.00022 **Atualizado em: 04/01/20077** 

suporte para comunicar com todos os controladores HI) podendo assim configurá-los conforme aplicação. A seguir serão apresentados exemplos para conexões em RS-232 e RS-485 com protocolo SCP ou Modbus-RTU.

### <span id="page-19-0"></span>**7.1 Configuração para conexão via RS 232 com protocolo SCP**

A seguir apresentamos a configuração para os controladores HI comunicarem em RS 232 com protocolo SCP.

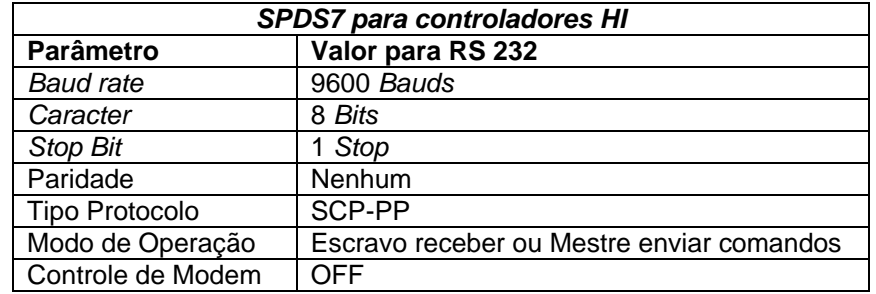

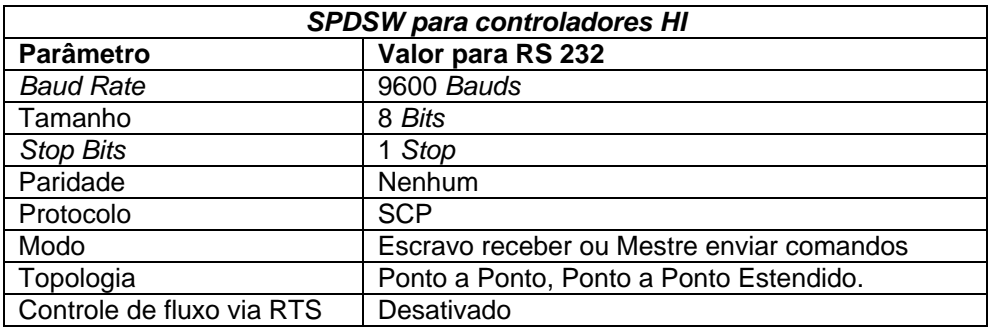

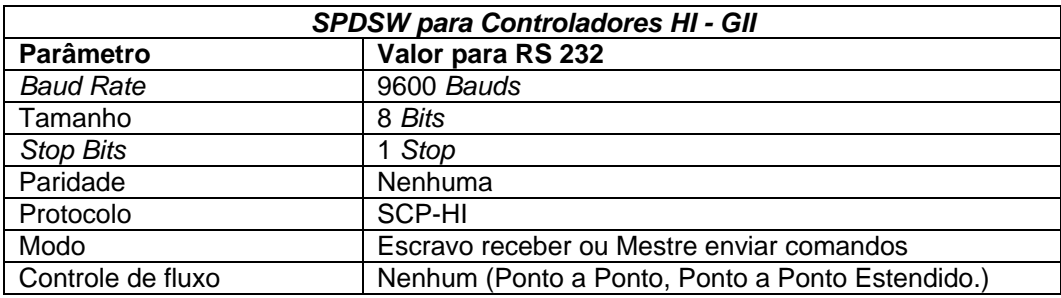

#### <span id="page-19-1"></span>**7.2 Configuração para conexão via rede RS 485 com protocolo SCP**

A seguir apresentamos a configuração para os controladores HI comunicarem em RS 485 com protocolo SCP.

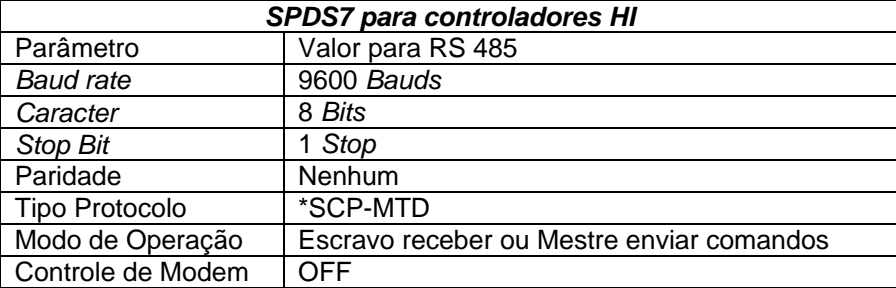

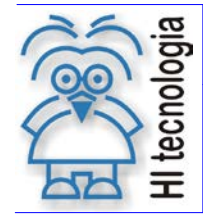

Tipo de Doc.: Notas de Aplicação<br>
Referência: ENA.00022 (Referência: ENA.00022 Referência: ENA.00022

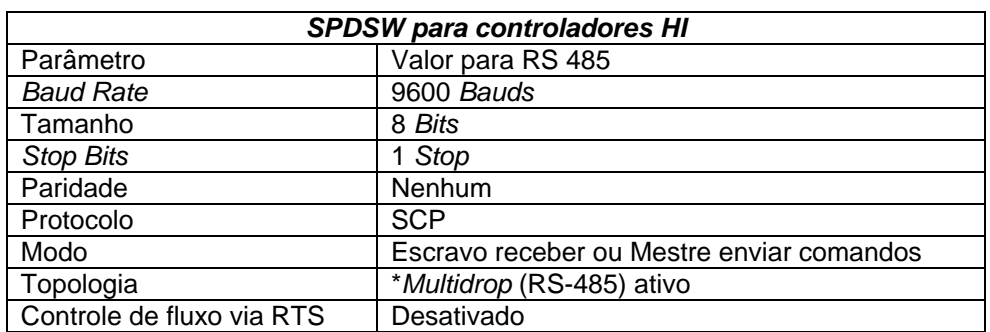

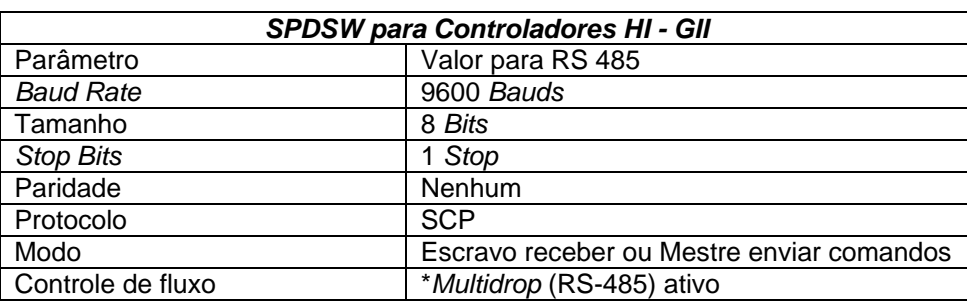

\*Obs. A: Topologia *Multidrop* pode ser utilizada somente no canal COM1.

\*Obs. B: Se o controlador utilizado for MIX600, para comunicar em RS 485 deve-se ativar topologia Ponto a Ponto e utilizar o conversor PMC706 da HI Tecnologia que converte RS 232 em RS 485.

#### <span id="page-20-0"></span>**7.3 Configurações para conexão via RS 232 e RS 485 com protocolo Modbus-RTU**

A seguir apresentamos a configuração para os controladores HI comunicarem em RS 232 e RS 485 com protocolo Modbus-RTU.

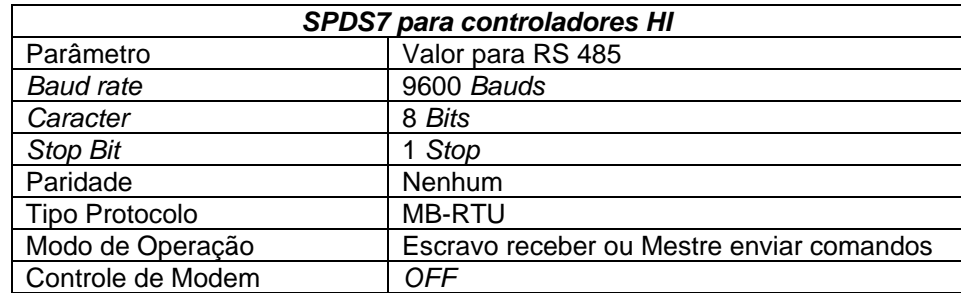

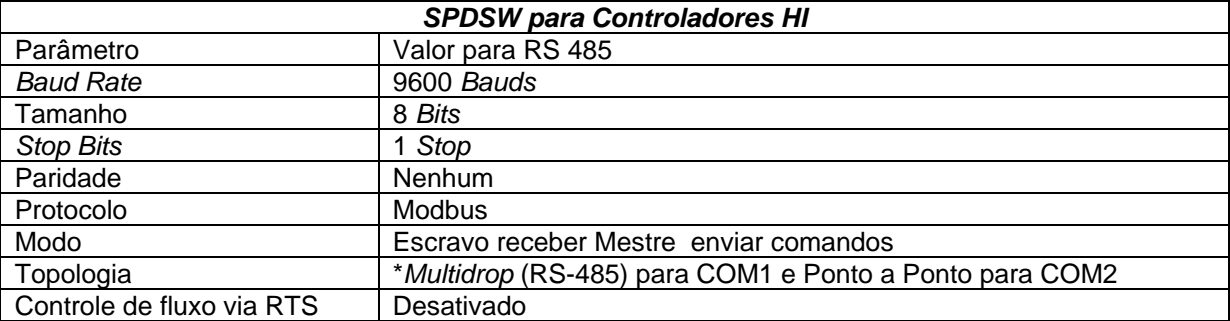

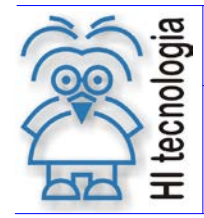

Tipo de Doc.: Notas de Aplicação<br>
Referência: ENA.00022 (Referência: ENA.00022 Referência: ENA.00022

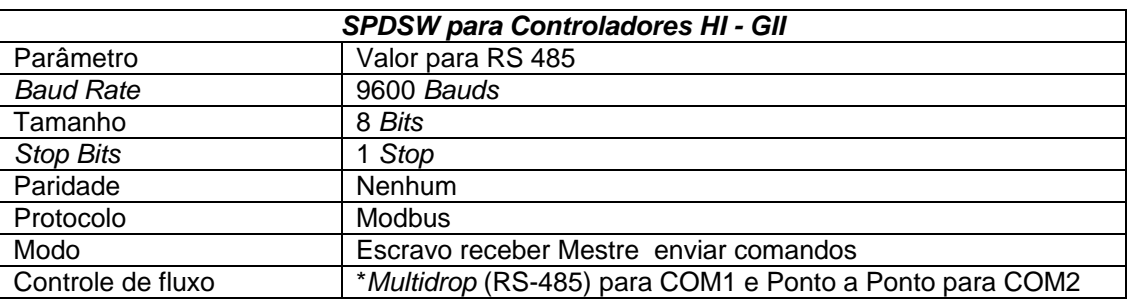

- \*Obs. A: Para comunicar com o canal COM2 em RS 485 deve-se utilizar o conversor PMC706 da HI Tecnologia que converte RS 232 em RS 485.
- \*Obs. B: Para comunicar com o MIX600 tanto o canal COM1 quanto o COM2 deve-se ativar Ponto a Ponto, caso queira comunicar com algum desses canais em RS 485, deve-se utilizar o conversor PMC706 da HI Tecnologia que converte RS 232 em RS 485.

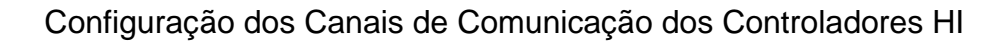

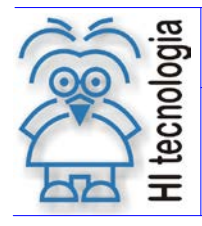

Tipo de Doc.: Notas de Aplicação **National Estate Revisão: 1** Referência: ENA.00022 Atualizado em: 04/01/20077

## <span id="page-22-0"></span>**8. Configurações de controladores HI via** *hardware*

Os controladores da HI Tecnologia podem ser configurados, via *hardware,* para estabelecer comunicação tanto no padrão RS232-C, como no RS485 ou RS422 (somente MCI02). Os controladores da HI saem de fábrica configurados para comunicação RS232-C. Se forem utilizar a comunicação serial RS485 ou RS422 (somente MCI02) é necessário reconfigurá-los para comunicação em rede RS485 ou RS422.

A seguir serão ilustradas as configurações necessárias para que os controladores da HI (ZAP500, MCI02-QC, MIX600 e ZAP900/ZAP901) possam comunicar em rede RS485.

#### <span id="page-22-1"></span>**8.1 Configuração de comunicação do controlador ZAP500**

No controlador ZAP500, a comunicação é feita através de dois canais de comunicação serial (COM1 e COM2). O canal de comunicação COM1 é original de fábrica e o COM2 é opcional. O canal COM1 é configurável através de uma "*Dip switch*" encontrada na parte traseira do módulo. O modo de comunicação pode ser: RS232-C ou RS485. Apresenta-se a seguir a forma de configuração do canal COM1 do ZAP500.

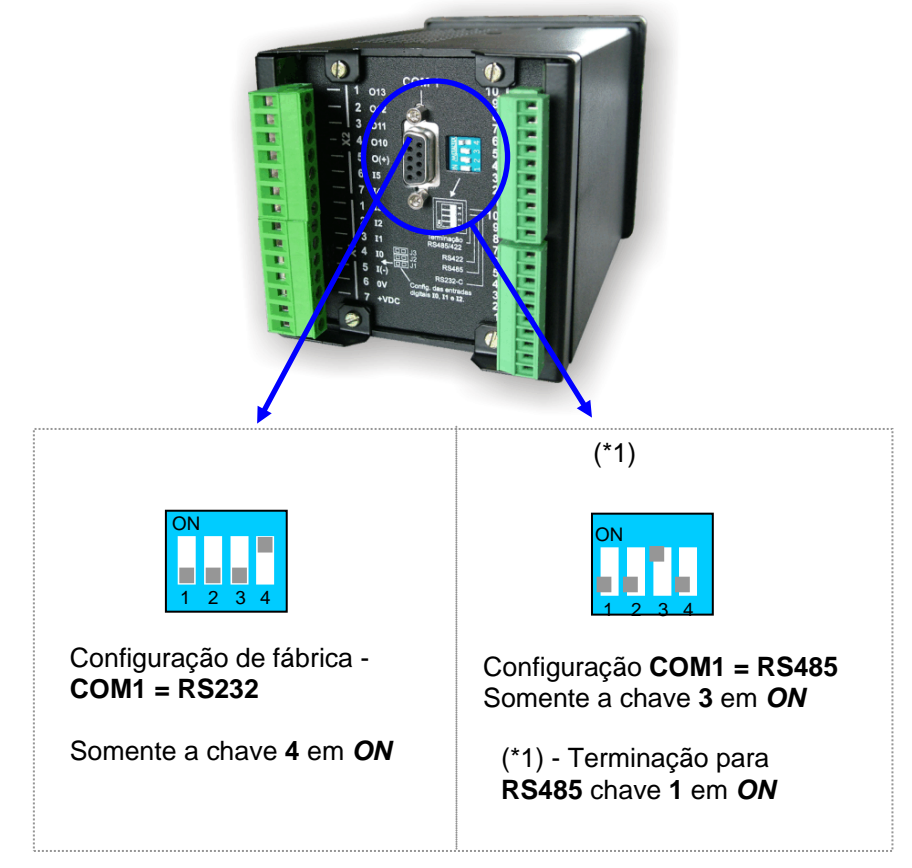

## <span id="page-22-2"></span>**8.2 Configuração de comunicação do controlador MCI02-QC**

No controlador MCI02-QC, a comunicação é feita através de dois canais de comunicação serial (COM1 e COM2) presentes no módulo CPU209. É possível configurá-los, através de *strap´s* encontrados no módulo, o modo de comunicação, podendo ser: RS232-C ou RS485, para o canal COM1, ou RS232-C ou RS422, para o canal COM2. Apresenta-se a seguir a forma de configuração dos canais de comunicação da CPU209.

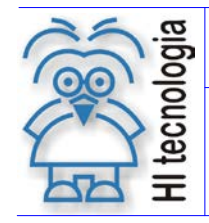

Tipo de Doc.: Notas de Aplicação **National Estate Revisão: 1** Referência: ENA.00022 Atualizado em: 04/01/20077

- 1. O módulo CPU209 contem duas seriais de comunicação (**COM1** e **COM2**).
	- **COM1** é configurável para RS232 e RS485, através dos *strap´s* **S6** e **S7.**
	- **COM2** é configurável para RS232 e RS422, através do *strap* **S8.**

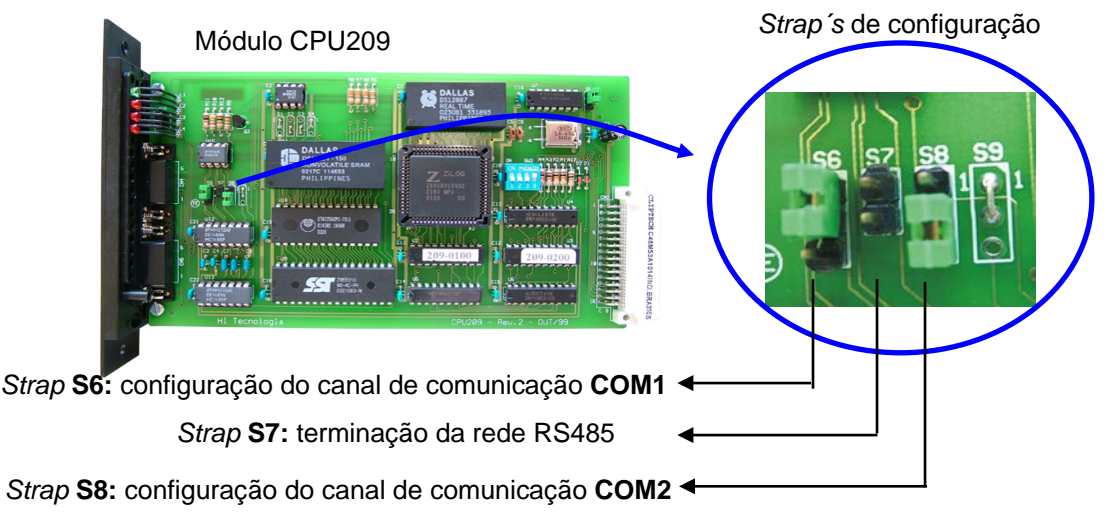

#### <span id="page-23-0"></span>**8.2.1 CPU209: COM1 =>RS232 / COM2 => RS232**

- **COM1** configurado para RS232 => *Strap* **S6** *jumper* entre pinos 1-2 / *Strap* **S7** *OFF*.
- **COM2** configurado para RS232 => *Strap* **S8** *jumper* entre pinos 1-2.

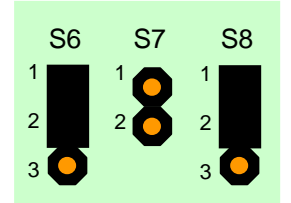

*Figura – Straps de configuração da CPU209*

#### <span id="page-23-1"></span>**8.2.2 CPU209: COM1 =>RS485 sem terminação / COM2 => RS232**

- **COM1** configurado para RS485 sem terminação => *Strap* **S6** *jumper* entre pinos 2-3 / *Strap* **S7** *OFF*.
- **COM2** configurado para RS232 => *Strap* **S8** *jumper* entre pinos 1-2.

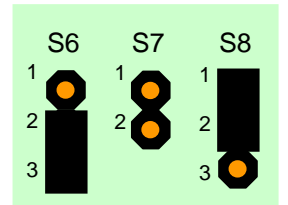

*Figura – Straps de configuração da CPU209*

#### <span id="page-23-2"></span>**8.2.3 CPU209: COM1 =>RS485 com terminação / COM2 => RS232**

- **COM1** configurado para RS485 com terminação => *Strap* **S6** *jumper* entre pinos 2-3 / *Strap* **S7** *ON*.
- **COM2** configurado para RS232 => *Strap* **S8** *jumper* entre pinos 1-2.

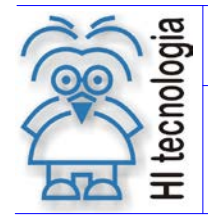

Tipo de Doc.: Notas de Aplicação Revisão: 1 Referência: ENA.00022 **Atualizado em: 04/01/20077** 

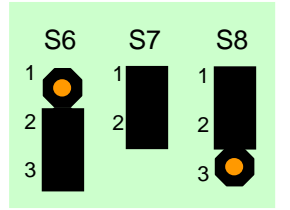

*Figura – Straps de configuração da CPU209*

#### <span id="page-24-0"></span>**8.2.4 CPU209: COM1 =>RS232 / COM2 => RS422**

- **COM1** configurado para RS232 => *Strap* **S6** *jumper* entre pinos 1-2.
- **COM2** configurado para RS422 => *Strap* **S8** *jumper* entre pinos 2-3.

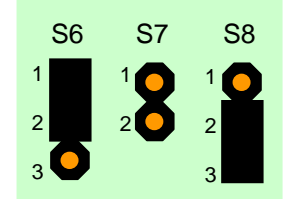

*Figura – Straps de configuração da CPU209*

#### <span id="page-24-1"></span>**8.3 Configuração de comunicação do controlador MIX600**

O controlador MIX600 contém dois canais de comunicação serial RS232-C através de um conector RJ12 localizado na lateral do equipamento. O canal serial **COM1** pode comunicar em rede RS485 *(multidrop)*. Quando se é utilizado este recurso, o canal serial **COM2** fica indisponível. Os dois canais de comunicação são configuráveis pelos *strap´s* **S3** e **S4** encontrados no modulo PCB610.

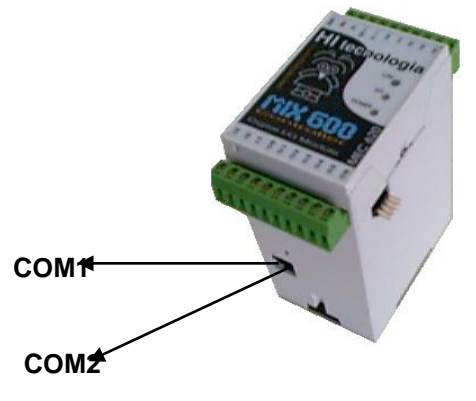

*Figura – Canais de comunicação serial do controlador MIX600*

Os responsáveis pela configuração das duas seriais de comunicação (**COM1** e **COM2**) existentes no MIX600 são os *strap´s* **S3** e **S4** encontradas no módulo PCB610, como mostra a figura abaixo.

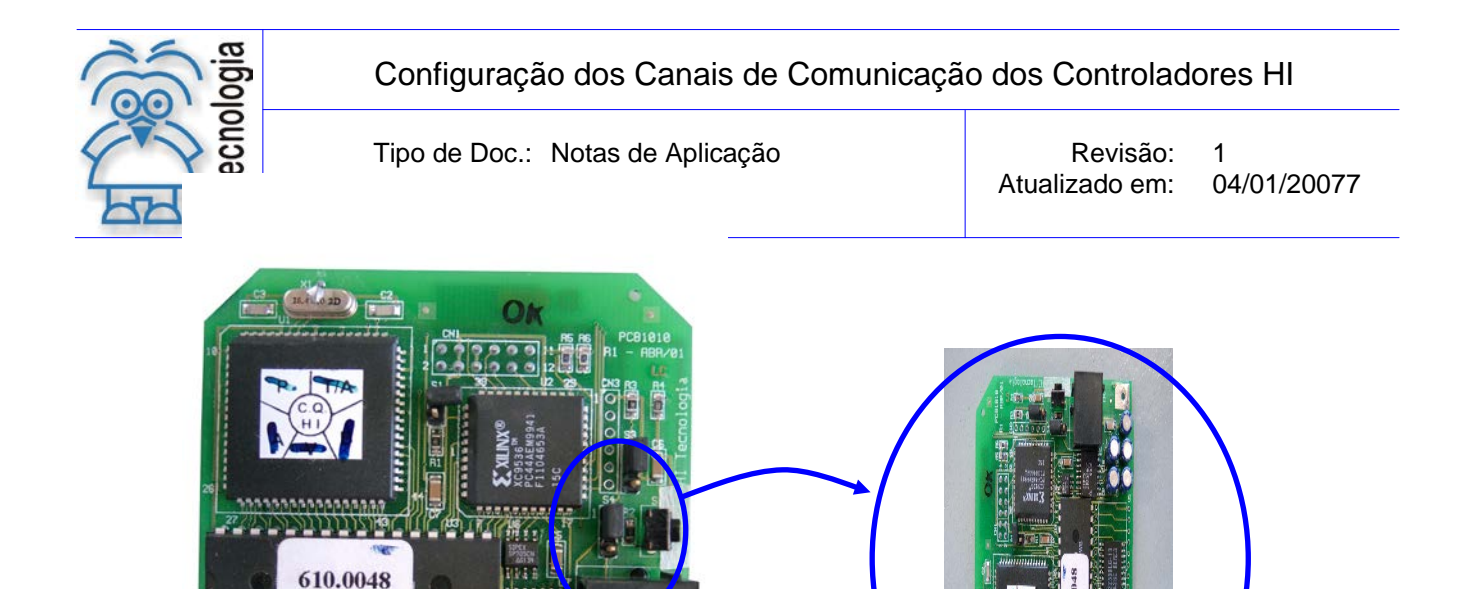

 $111111111111$ 

#### *Figura – Módulo de CPU do MIX600 (PCB610)*

#### <span id="page-25-0"></span>**8.3.1 PCB610: COM1 =>RS232 / COM2 => RS232**

**MARTIN HALL** EKM62256BLG-10

- **COM1** configurado para RS232C => *Strap* **S3** *jumper* entre pinos 1-2.
- **COM2** configurado para RS232C => *Strap* **S4** *jumper* entre pinos 1-2.

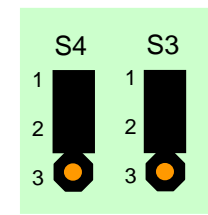

*Figura – Straps de configuração da CPU209*

#### <span id="page-25-1"></span>**8.3.2 PCB610: COM1 =>RS232 Radio/Modem / COM2 => indisponível**

- **COM1** configurado para RS232C Radio/Modem => *Strap* **S3** *jumper* entre pinos 2-3.
- **COM2** indisponível.

Obs: A utilização do MIX600 com Rádio/Modem implica na indisponibilidade do canal de comunicação **COM2.**

| S4             | S <sub>3</sub> |
|----------------|----------------|
| 1              |                |
| $\overline{2}$ | $\overline{2}$ |
| 3              | 3              |

*Figura – Straps de configuração da CPU209*

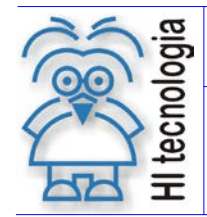

Tipo de Doc.: Notas de Aplicação **National Estate Revisão: 1** Referência: ENA.00022 Atualizado em: 04/01/20077

#### <span id="page-26-0"></span>**8.3.3 PCB610: COM1 =>RS232 Multidrop / COM2 => indisponível**

- **COM1** configurado para RS232C Multidrop => *Strap* **S3** *jumper* entre pinos 2-3.
- **COM2** indisponível.

Obs: A utilização do MIX600 em rede *multidrop* implica na indisponibilidade do canal de comunicação **COM2** e na utilização do conversor PMC712 para converter o sinal RS232 para RS485

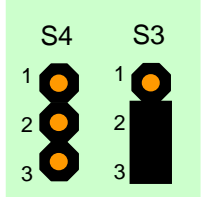

*Figura – Straps de configuração da CPU209*

#### <span id="page-26-1"></span>**8.4 Configuração de comunicação do controlador ZAP900/ZAP901**

No controlador ZAP900/ZAP901, a comunicação é feita através de dois canais de comunicação serial (COM1 e COM2). Os canais de comunicação COM1 e COM2 são originais de fábrica. O canal COM1 é configurável através de "*straps*" localizados traseira do controlador. O padrão físico de comunicação pode ser RS232-C ou RS485. Apresenta-se a seguir a forma de configuração do canal COM1 do ZAP900/ZAP901.

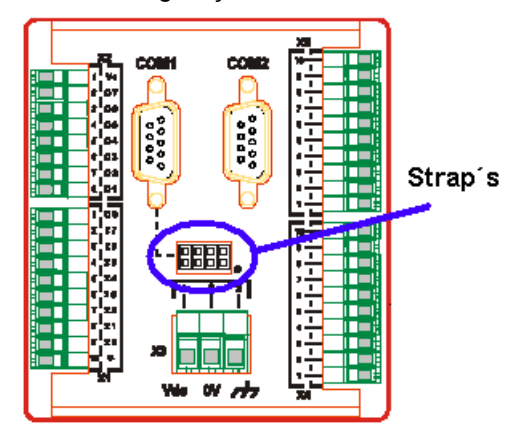

A figura abaixo apresenta as possíveis configurações dos *strap´s* localizados na traseira do controlador

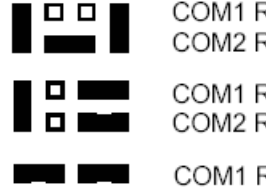

RS232-C completo RS232-C simples

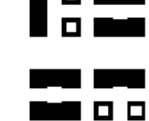

RS485 sem terminacão RS232-C simples

RS485 com terminação COM2 RS232-C simples

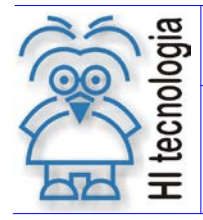

Tipo de Doc.: Notas de Aplicação **National Estate Revisão: 1** Referência: ENA.00022 Atualizado em: 04/01/20077

Obs:

Canal simples: RX, TX e GND Canal completo: RX, TX, GND, RTS e CTS Ativar terminação apenas nas extremidades da rede RS485

## <span id="page-27-0"></span>**9. Restabelecer a comunicação de fábrica**

Caso seja alterada a configuração dos canais de comunicação e isso impossibilite que o PC comunique com os controladores, pode-se restabelecer a configuração de fábrica dos controladores HI via *hardware*, sendo que ao executar o comando apresentado a seguir, os canais COM1 e COM2 serão reconfigurados automaticamente com a configuração de fábrica. A seguir serão apresentados os passos para restabelecer a configuração dos canais de comunicação de toda a linha de controladores da HI Tecnologia.

*OBS:* Caso seja efetuada a alteração da comunicação via *hardware* para RS485 e necessite utilizar a mesma porta para comunicação via RS232-C, será necessário re-configurar a porta utilizada para padrão RS232-C via *hardware* para que quando estiver em modo *loader*, seja possível restabelecer a comunicação.

## <span id="page-27-1"></span>**9.1 Restabelecer comunicação do ZAP500**

A comunicação do ZAP500 pode ser restabelecida através de chaves, do tipo "*Dip Switch*", localizadas atrás do painel frontal do controlador. A "*Dip Switch"* possui quatro chaves (1, 2, 3 e 4) que permitem especificar **comandos de configuração do controlador**, bem como, definem o **modo de operação das entradas digitais I0, I1 e I2**. A seguir são apresentados os modelos do controlador ZAP500.

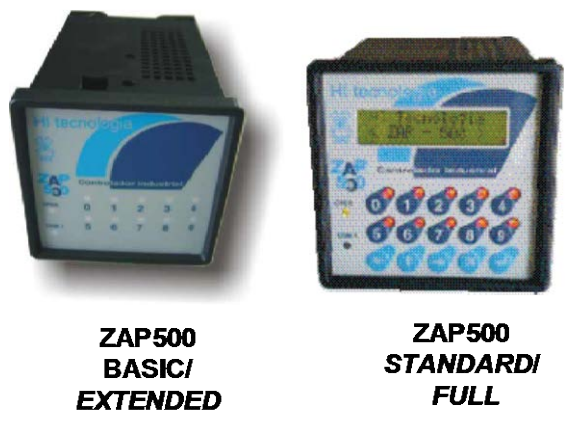

*Figura: Modelos do controlador industrial ZAP500* 

#### <span id="page-27-2"></span>**9.1.1 Restabelecimento da comunicação do ZAP500 via** *hardware*

- 1. Desligue o controlador;
- 2. Retire a moldura do painel frontal do ZAP500;
- 3. Retire o painel frontal com o adesivo, conforme apresentado na figura a seguir :

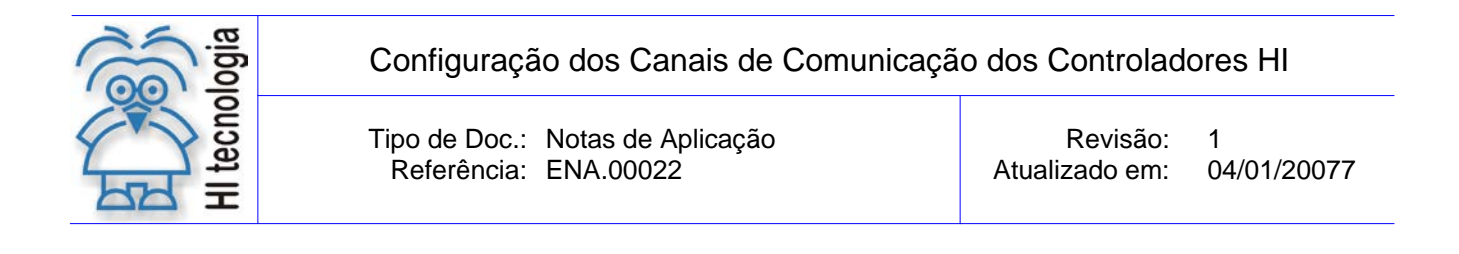

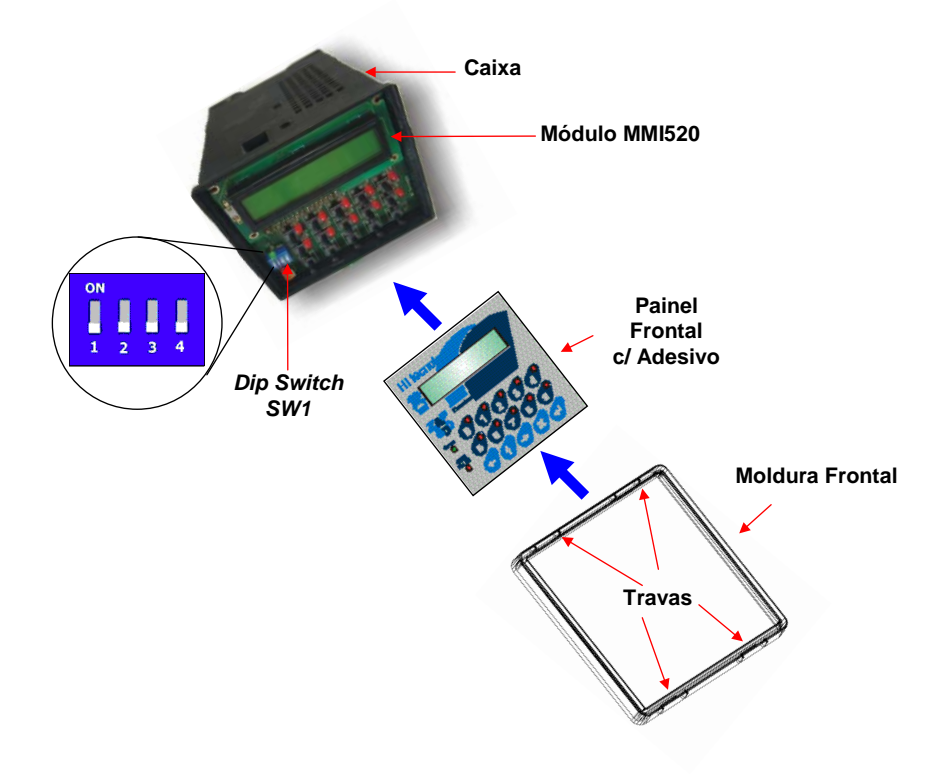

*Figura: Passos para ter acesso as dip's do Controlador ZAP500*

4. Após retirar o painel frontal com adesivo anote a configuração da "*Dip Switch*" SW1 em seguida coloque as *dips* na configuração para restabelecer a comunicação conforme a tabela a seguir:

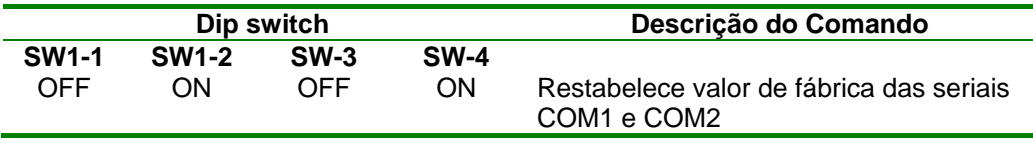

- 5. Com a configuração da "*Dip Switch*" alterada ligue o controlador, após alguns segundos, desligue-o novamente e volte as *dips* para a configuração normal.
- 6. Monte o controlador e comunique com o mesmo.
- Obs. 1: Essas *dips* também definem a configuração das entradas digitais I0, I1 e I2 para operarem com contador rápido ou *encoder*, sendo que para essa funcionalidade a *dip* 4 fica desliga, caso esteja utilizando alguma dessas configurações desligue todas as *dips* e ligue apenas as *dips* 2 e 4, ao restabelecer a comunicação volte as *dips* para a configuração conforme a aplicação. Caso queira obter informações sobre a configuração das entradas digitais I0, I1 e I2 consulte a nota de aplicação ENA0001500.pdf (Utilizando ZAP500 com *encoders*) que esta presente em nosso site [www.hitecnologia.com.br](http://www.hitecnologia.com.br/) para *download*.
- Obs. 2: Nunca ligue todas *dips* de uma vez ou somente a *dip* SW1-4, pois essa configuração irá colocar o controlador em modo *loader* reinicializando o mesmo. Caso isso ocorra, volte a(s) *dip(s)* para a configuração inicial e desligue o controlador, após alguns segundos ligue-o novamente. Para saber sobre

Documento de acesso público www.hitecnologia.com.br Página 29 de 37

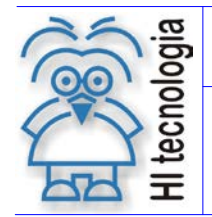

Tipo de Doc.: Notas de Aplicação **National Estate Revisão: 1** Referência: ENA.00022 Atualizado em: 04/01/20077

o modo *loader* consulte a nota de aplicação ENA0002.pdf (Seleção do modo "*Loader*" nos controladores HI).

### <span id="page-29-0"></span>**9.2 Restabelecer comunicação do ZAP500 série ||**

A comunicação do ZAP500 série || pode ser restabelecida via *software* ou *hardware*. Para restabelecer a comunicação via *software* SPDSW com a versão 1.2.07 ou superior, deve-se ter um dos canais de comunicação comunicando com o PC. Caso contrário, a configuração tem que ser via *hardware*, através de um botão localizado na parte inferior de sua caixa, este botão tem uma etiqueta com a identificação *Loader*, ele permite entrar em modo "*loader*" possibilitando comunicar com o controlador. A seguir são apresentados os modelos do controlador ZAP500 Série ||.

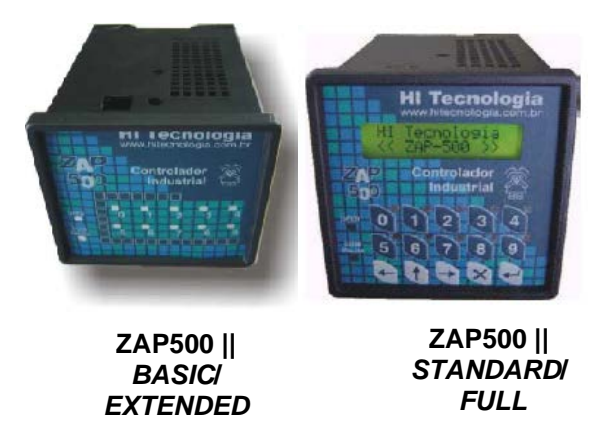

*Figura: Modelos do controlador industrial ZAP500 Série ||*

#### <span id="page-29-1"></span>**9.2.1 Restabelecimento da comunicação do ZAP500 série II via o aplicativo SPDSW**

Obs.: Para restabelecer a configuração dos canais de comunicação via *software* um dos canais deve estar comunicando com o PC.

- 1. Abra o aplicativo SPDSW versão 1.2.07 ou superior
- 2. Certifique-se que com o controlador esteja comunicando com o PC;
- 3. Entre no menu Ferramentas | Habilita modo *Loader* em seguida será apresentada a seguinte mensagem:

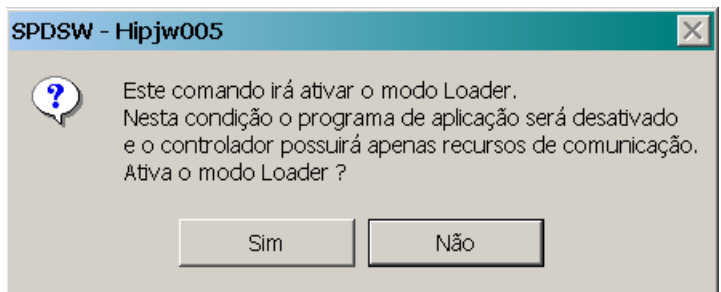

Esta mensagem esta pedindo a confirmação para desativar o programa e reinicializar a base de *setup* do controlador. Ao pressionar o botão **Sim** o modo *Loader* estará ativo e o controlador ficará apresentando a mensagem que esta em Modo *Loader*.

4. Entre no menu Ferramentas | Comandos do modo *Loader* e será apresentada a seguinte tela:

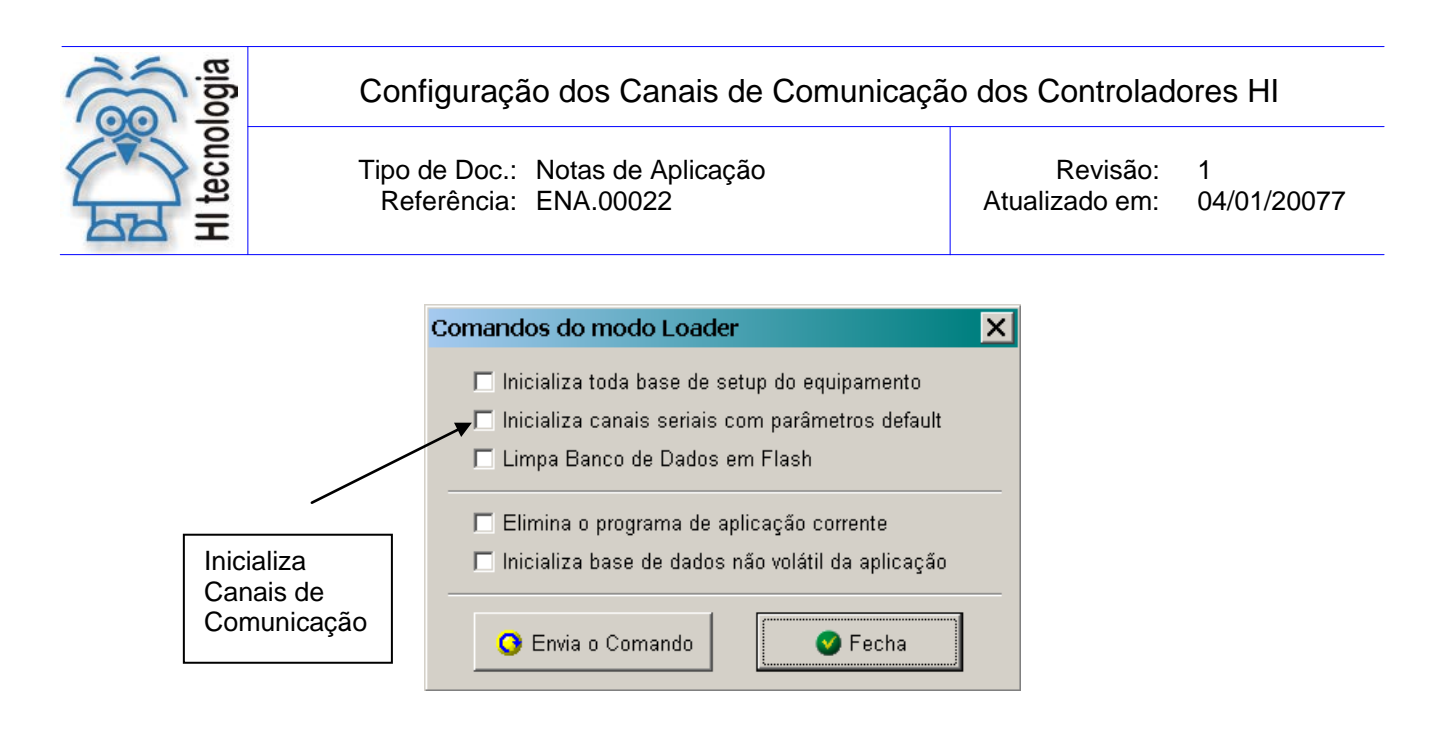

Nesta tela habilite o comando Inicializa canais seriais com parâmetros *default*, em seguida pressione o botão **Envia o Comando** e aguarde ser apresentada a seguinte mensagem:

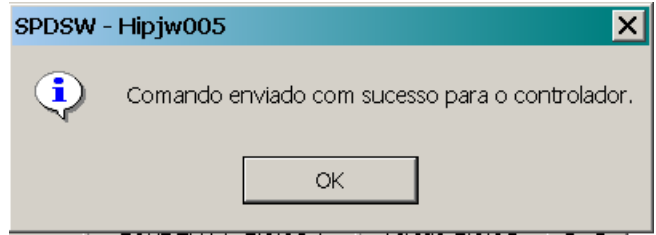

Esta mensagem está informando que o comando foi enviado com sucesso, pressione o botão **OK**.

5. Entre no menu Ferramentas | Habilita *Firmware* do PLC e será apresentada a seguinte mensagem:

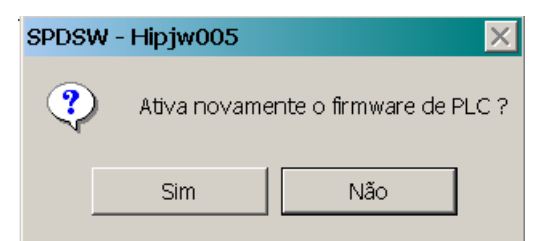

Esta mensagem esta pedindo a confirmação para ativar o *Firmware* do PLC, voltando a rodar o programa que estava carregado no controlador caso este tenha sido carregado em modo de aplicação.

#### <span id="page-30-0"></span>**9.2.2 Restabelecimento da comunicação do ZAP500 série II via** *hardware*

- 1. Desligue o controlador;
- 2. Localize o botão de *Loader* que se encontra na parte inferior do controlador conforme figura a seguir:

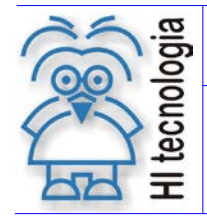

Tipo de Doc.: Notas de Aplicação **National Estate Revisão: 1** Referência: ENA.00022 Atualizado em: 04/01/20077

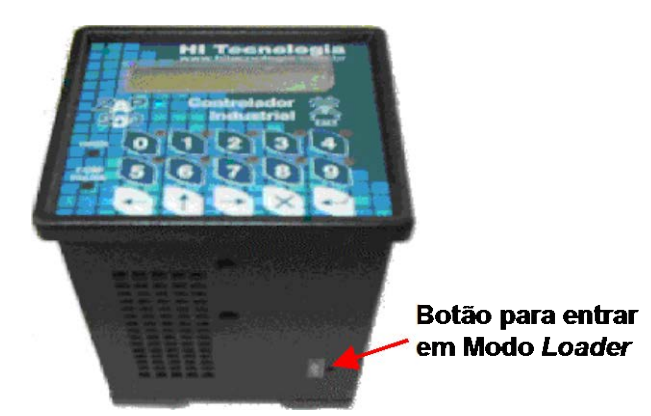

*Figura: Controlador ZAP500 série II*

- 3. Com o auxílio de um palito ou algum dispositivo similar que caiba no furo para acessar o botão, pressione o mesmo mantendo-o pressionado e ligue o controlador;
- 4. Solte o botão e observe a IHM que ficará apresentando em seu display a mensagem que está em Modo *Loader*, caso o controlador não possua IHM, pode-se observar o estado do *led* de operação (verde) que ficará piscando três vezes e para;
- 5. Com o SPDSW aberto comunique com o controlador e siga os passos 4 e 5 do item [9.2.1](#page-29-1) [Restabelecimento da comunicação do ZAP500 série II via o aplicativo SPDSW.](#page-29-1)

## <span id="page-31-0"></span>**9.3 Restabelecer comunicação do MCI02 e MCI02-QC**

A comunicação do MCI02 e MCI02-QC pode ser restabelecida através de chaves, do tipo "*Dip Switch*", localizadas no módulo CPU que encontra dentro do bastidor. A "*Dip Switch*" possui quatro chaves (1, 2, 3 e 4) que permitem especificar **comandos de configuração do controlador**.

#### <span id="page-31-1"></span>**9.3.1 Restabelecimento da comunicação do MCI02 e MCI02-QC via** *hardware*

- 1. Com o controlador desligado;
- 2. Retire o módulo CPU do bastidor e em seguida localize a "*Dip switch"* SW2 conforme figura a seguir:

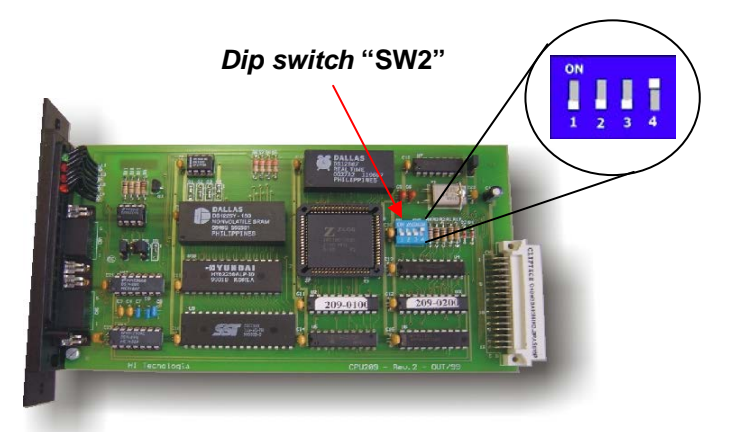

*Figura: Localização da dip de inicialização do módulo CPU209-Revisão2* 

3. Altere a configuração da "*Dip Switch*" para restabelecer a comunicação conforme a tabela a seguir:

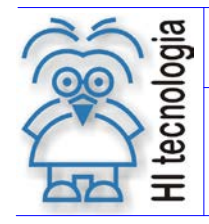

Tipo de Doc.: Notas de Aplicação **National Estate Revisão: 1** 

Referência: ENA.00022 Atualizado em: 04/01/20077

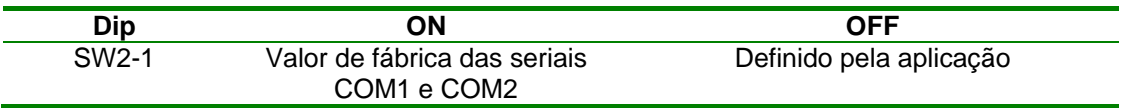

- 4. Com a configuração da "*Dip Switch*" SW2 alterada ligue o controlador, após alguns segundos, desligue-o novamente e retire o módulo CPU.
- 5. Volte a *dip* para a configuração normal e coloque a CPU novamente no bastidor e comunique com o controlador com sua configuração de fábrica.
- Obs.: A *dip* SW2-4 deve ficar sempre ligada, se ela ficar desligada ao ligar o controlador não será possível comunicar com ele. Caso isso ocorra consulte a nota de aplicação ENA0002.pdf (Seleção do modo "*Loader*" nos controladores HI).

#### <span id="page-32-0"></span>**9.4 Restabelecer comunicação do MIX600**

A comunicação do MIX600 pode ser restabelecida através de um *strap*, localizado na placa CPU que encontra dentro do módulo principal.

#### <span id="page-32-1"></span>**9.4.1 Restabelecimento da comunicação do MIX600 via** *hardware*

- 1. Com o controlador desligado;
- 2. Retire a tampa frontal do controlador;
- 3. Retire as placas do controlador e em seguida localize na placa CPU o *strap* S1 conforme figura a seguir:

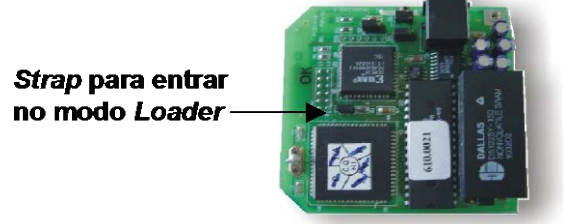

*Figura: Localização do strap S1 na placa CPU do MIX600* 

4. Altere a configuração o *strap* para o controlador entrar em modo *Loader* conforme a tabela a seguir:

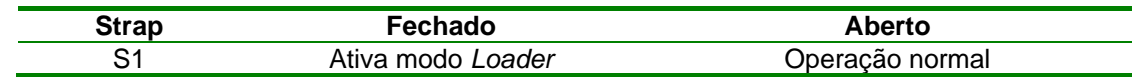

- 5. Com o *strap* fechado ligue o controlador, após alguns segundos, desligue-o novamente e abra o *strap*.
- 6. Monte o controlador, ligue-o novamente e comunique com ele com sua configuração de fábrica.

#### <span id="page-32-2"></span>**9.5 Restabelecer comunicação do MCI02 e MCI02-QC**

A comunicação do MCI02 e MCI02-QC pode ser restabelecida através de chaves, do tipo "*Dip Switch*", localizadas no módulo CPU que encontra dentro do bastidor. A "*Dip Switch*" possui quatro chaves (1, 2, 3 e 4) que permitem especificar **comandos de configuração do controlador**.

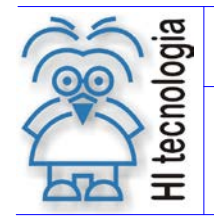

Tipo de Doc.: Notas de Aplicação **National Estate Revisão: 1** Referência: ENA.00022 Atualizado em: 04/01/20077

#### <span id="page-33-0"></span>**9.5.1 Restabelecimento da comunicação do MCI02 e MCI02-QC via** *hardware*

- 1. Com o controlador desligado;
- 2. Retire o módulo CPU do bastidor e em seguida localize a "*Dip switch"* SW2 conforme figura a seguir:

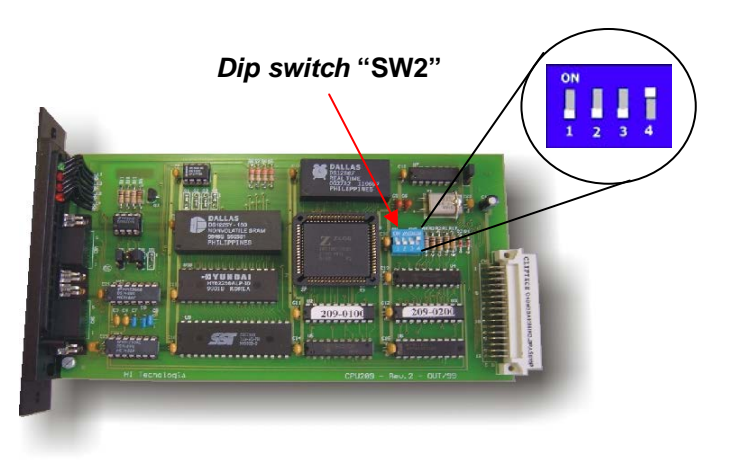

*Figura: Localização da dip de inicialização do módulo CPU209-Revisão2* 

3. Altere a configuração da "*Dip Switch*" para restabelecer a comunicação conforme a tabela a seguir:

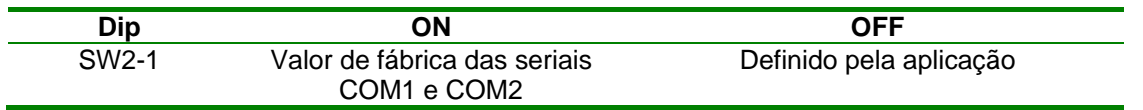

- 4. Com a configuração da "*Dip Switch*" SW2 alterada ligue o controlador, após alguns segundos, desligue-o novamente e retire o módulo CPU.
- 5. Volte a *dip* para a configuração normal e coloque a CPU novamente no bastidor e comunique com o controlador com sua configuração de fábrica.
- Obs.: A *dip* SW2-4 deve ficar sempre ligada, se ela ficar desligada ao ligar o controlador não será possível comunicar com ele. Caso isso ocorra consulte a nota de aplicação ENA0002.pdf (Seleção do modo "*Loader*" nos controladores HI).

## <span id="page-33-1"></span>**9.6 Restabelecer comunicação do ZAP900/ZAP901**

A comunicação do ZAP900/ZAP901 pode ser restabelecida via *software* ou *hardware*. Para restabelecer a comunicação via *software* SPDSW, deve-se ter um dos canais de comunicação comunicando com o PC. Caso contrário, a configuração tem que ser via *hardware*, através de um botão localizado na parte lateral de sua caixa, este botão tem uma etiqueta com a identificação *Loader*, ele permite entrar em modo "*loader*" possibilitando comunicar com o controlador. A seguir são apresentados os modelos do controlador ZAP900 e ZAP 901.

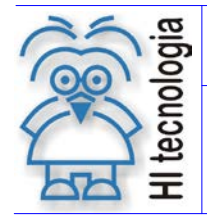

Tipo de Doc.: Notas de Aplicação **National Estate Revisão: 1** Referência: ENA.00022 **Atualizado em: 04/01/20077** 

*Figura: Modelos do controlador industrial ZAP900/ZAP901*

#### <span id="page-34-0"></span>**9.6.1 Restabelecimento da comunicação do ZAP900/ZAP901 via o aplicativo SPDSW**

Obs.: Para restabelecer a configuração dos canais de comunicação via *software* um dos canais deve estar comunicando com o PC.

- 1. Abra o aplicativo SPDSW de preferência atualizado;
- 2. Certifique-se que com o controlador esteja comunicando com o PC;
- 3. Entre no menu Ferramentas | Habilita modo *Loader* em seguida será apresentada a seguinte mensagem:

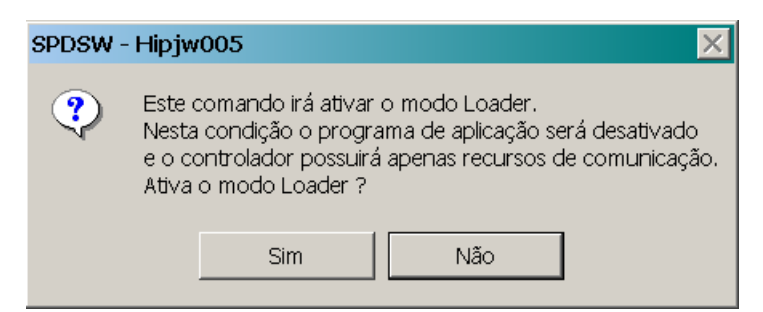

Esta mensagem esta pedindo a confirmação para desativar o programa e reinicializar a base de *setup* do controlador. Ao pressionar o botão **Sim** o modo *Loader* estará ativo e o controlador ficará com o seu display apagado, significando que esta em Modo *Loader*.

4. Entre no menu Ferramentas | Comandos do modo *Loader* e será apresentada a seguinte tela:

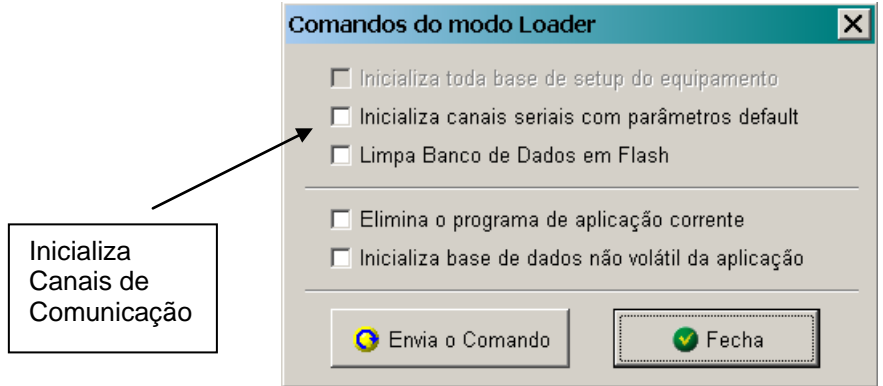

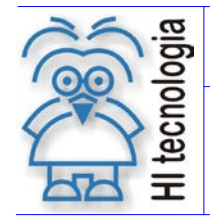

Tipo de Doc.: Notas de Aplicação **National Estate Revisão: 1** Referência: ENA.00022 **Atualizado em: 04/01/20077** 

Nesta tela habilite o comando Inicializa canais seriais com parâmetros *default*, em seguida pressione o botão **Envia o Comando** e aguarde ser apresentada a seguinte mensagem:

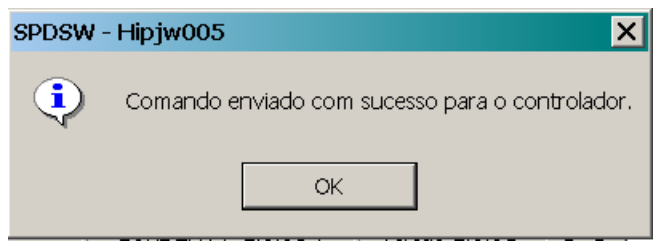

Esta mensagem está informando que o comando foi enviado com sucesso, pressione o botão **OK**.

5. Entre no menu Ferramentas | Habilita *Firmware* do PLC e será apresentada a seguinte mensagem:

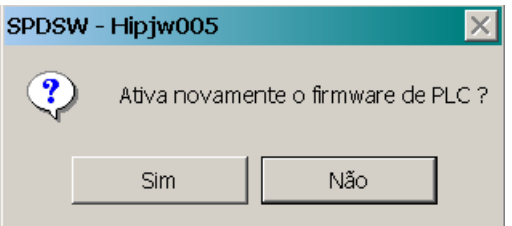

Esta mensagem esta pedindo a confirmação para ativar o *Firmware* do PLC, voltando a rodar o programa que estava carregado no controlador caso este tenha sido carregado em modo de aplicação.

#### <span id="page-35-0"></span>**9.6.2 Restabelecimento da comunicação do ZAP900/ZAP901 via** *hardware*

- 1. Desligue o controlador;
- 2. Localize o botão de *Loader* que se encontra na parte lateral do controlador conforme figura a seguir:

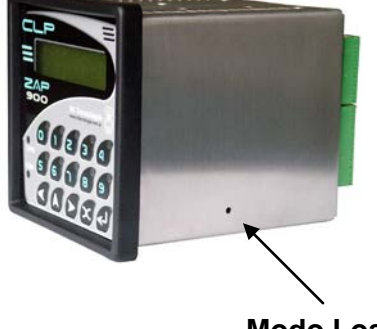

**Modo Loader**

#### *Figura: Controlador ZAP900/ZAP901*

- 3. Com o auxílio de um palito ou algum dispositivo similar que caiba no furo para acessar o botão, pressione o mesmo mantendo-o pressionado e ligue o controlador;
- 4. Solte o botão e observe a IHM que ficará com seu *display* apagado significando que está em Modo *Loader*, caso o controlador não possua IHM como o ZAP901, pode-se observar o estado do *led* de operação (verde) que ficará piscando três vezes e para;
- 5. Com o SPDSW aberto comunique com o controlador e siga os passos 4 e 5 do item anterior.

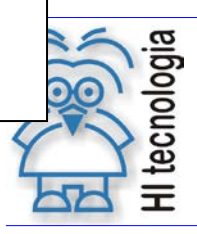

Tipo de Doc.: Notas de Aplicação<br>
Referência: ENA.00022 (Referência: ENA.00022 Referência: ENA.00022 Atualizado em:

## <span id="page-36-0"></span>**Controle do Documento**

#### <span id="page-36-1"></span>**Considerações gerais**

- 1. Este documento é dinâmico, estando sujeito a revisões, comentários e sugestões. Toda e qualquer sugestão para seu aprimoramento deve ser encaminhada ao departamento de suporte ao cliente da **HI Tecnologia**, especificado na "Apresentação" deste documento.
- 2. Os direitos autorais deste documento são de propriedade da **HI Tecnologia.**

#### <span id="page-36-2"></span>**Responsabilidades pelo documento**

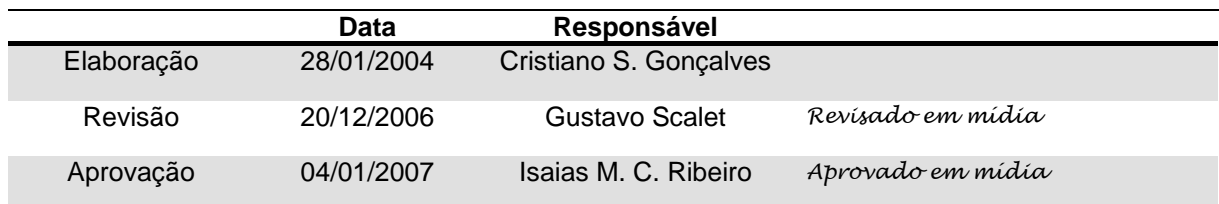

#### Histórico de Revisões

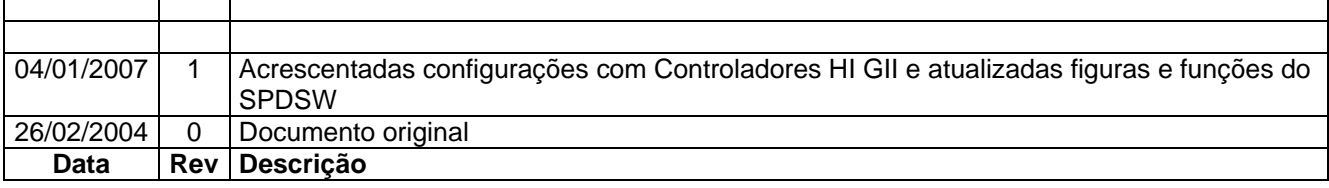